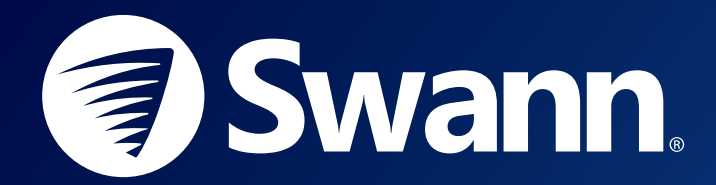

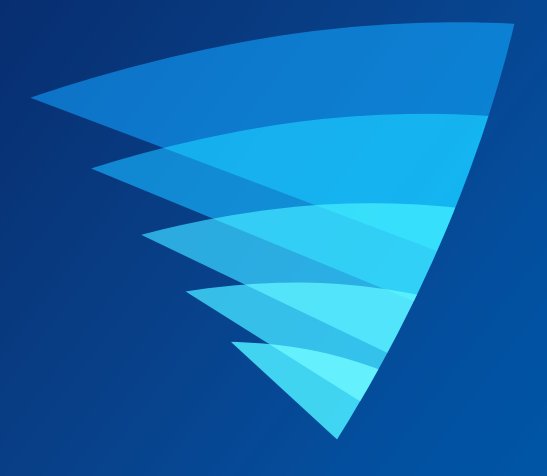

# SWANN SECURITY APP USER MANUAL for ANDROID

English

# **Contents**

# [Getting Started](#page-2-0)

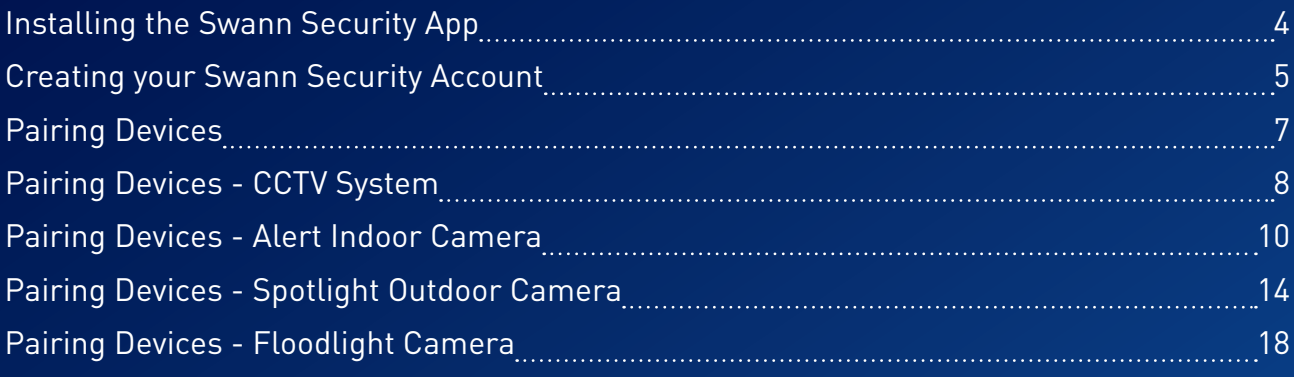

# [About the App Interface](#page-21-0)

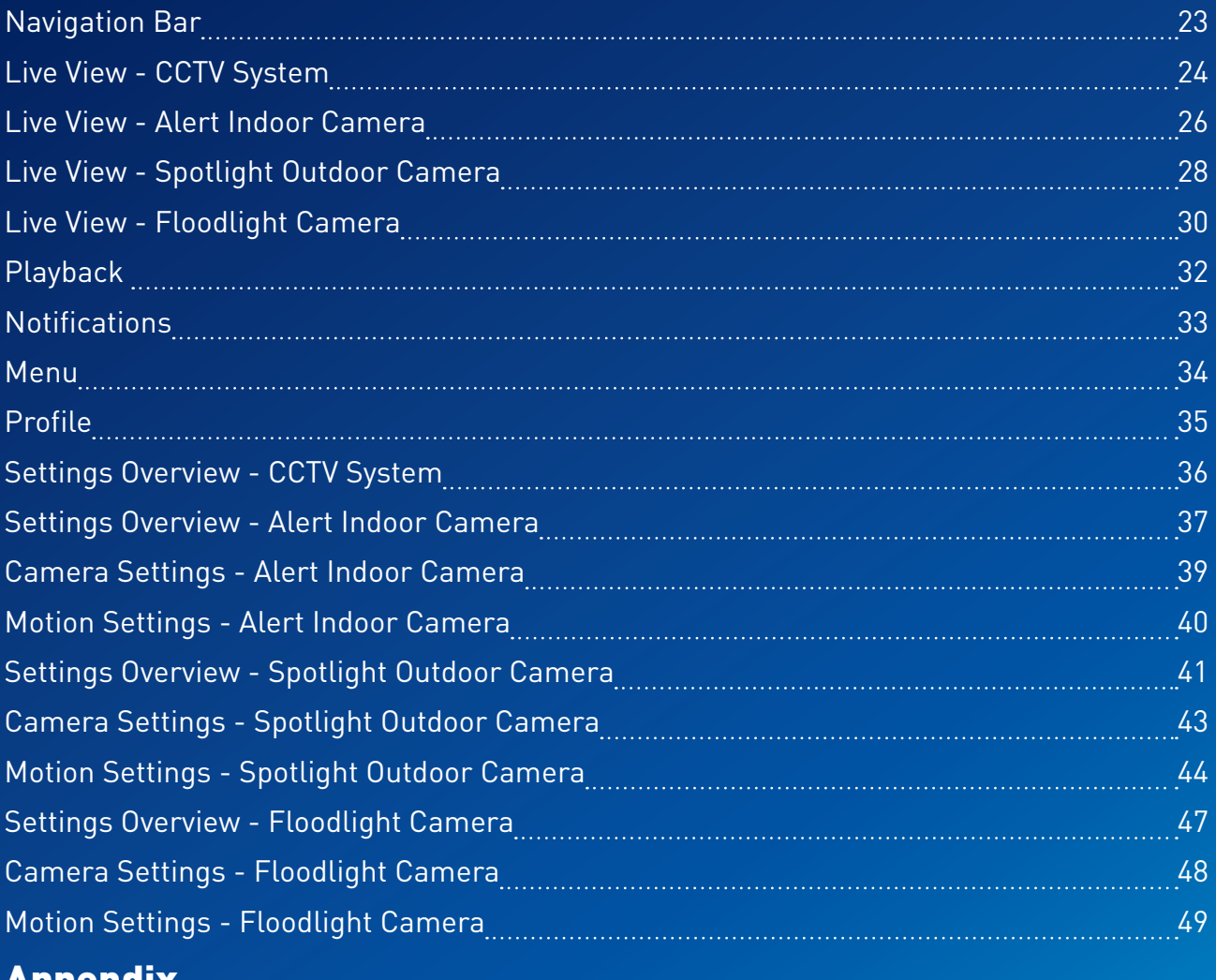

# [Appendix](#page-50-0) [Managing your App Recordings](#page-51-0) 52

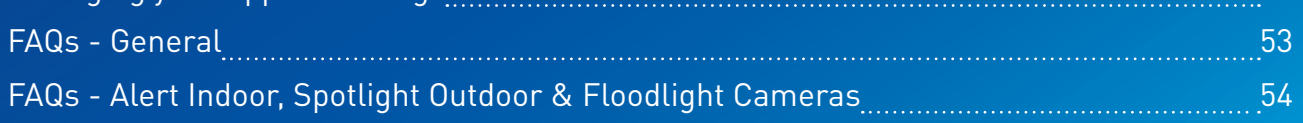

<span id="page-2-0"></span>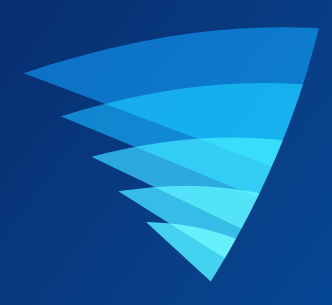

# Getting Started

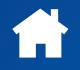

<span id="page-3-0"></span>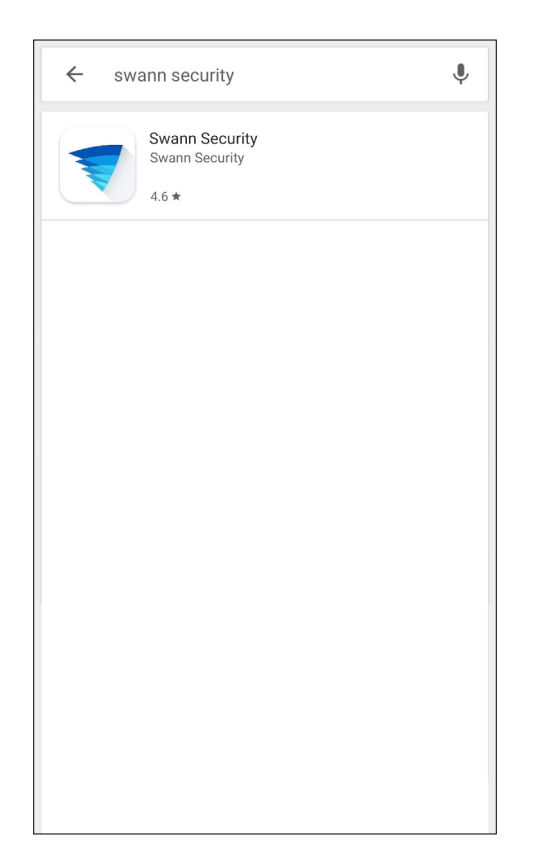

Search and download the latest version of the Swann Security app using the Google Play<sup>™</sup> store app on your phone.

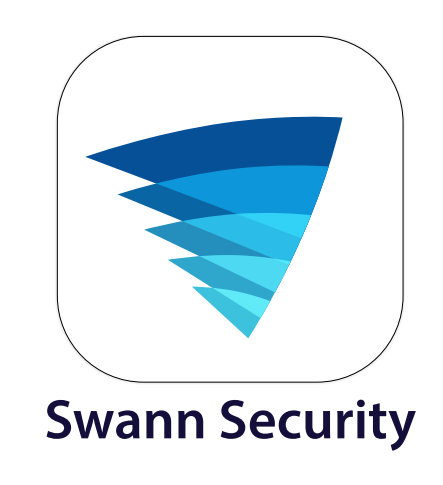

After the Swann Security app is installed on your phone, the Swann Security app icon appears on the Home or Apps screen. To open the Swann Security app, tap the app icon.

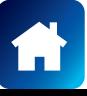

# <span id="page-4-0"></span>Creating your Swann Security Account

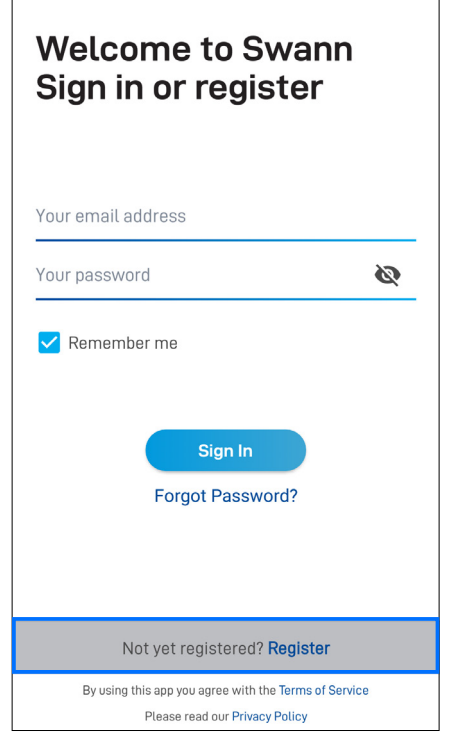

Open the Swann Security app and tap **Not yet registered? Register**.

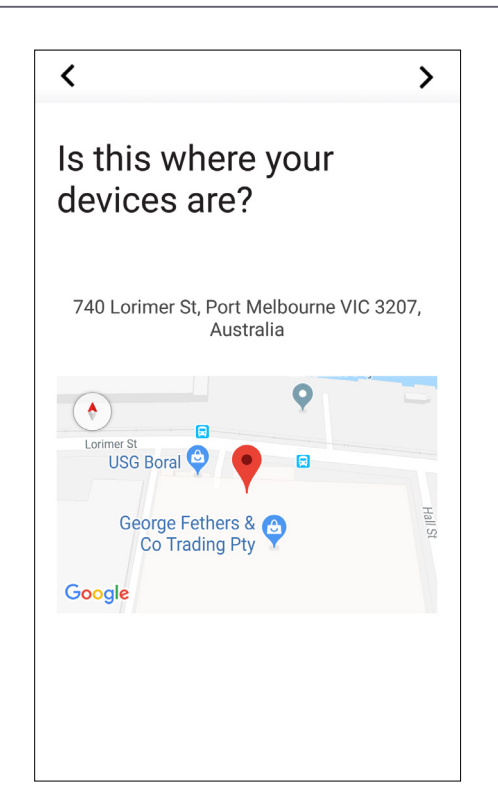

If Location (GPS) is turned on for your phone, your approximate address is automatically set based on your phone's current location.

If Location (GPS) is turned off, you can enter your address manually on the next screen. Tap  $\sum$ .

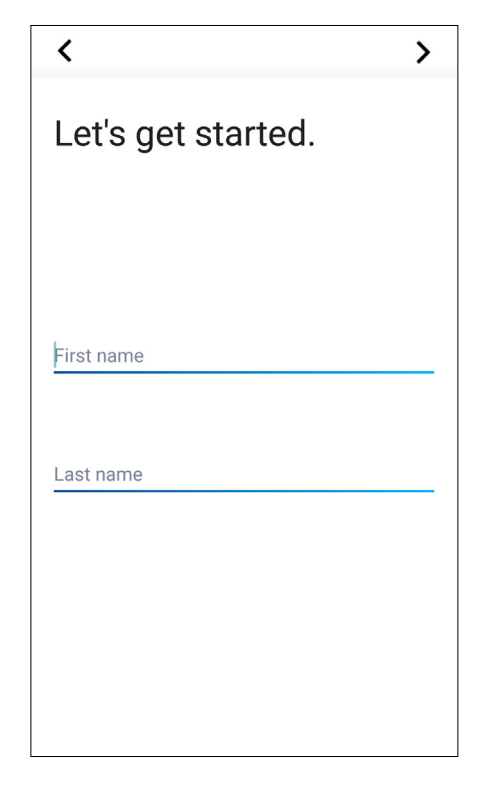

Enter your first and last names, then tap **Next**. This helps us verify your identity if you contact us for assistance with your account or device.

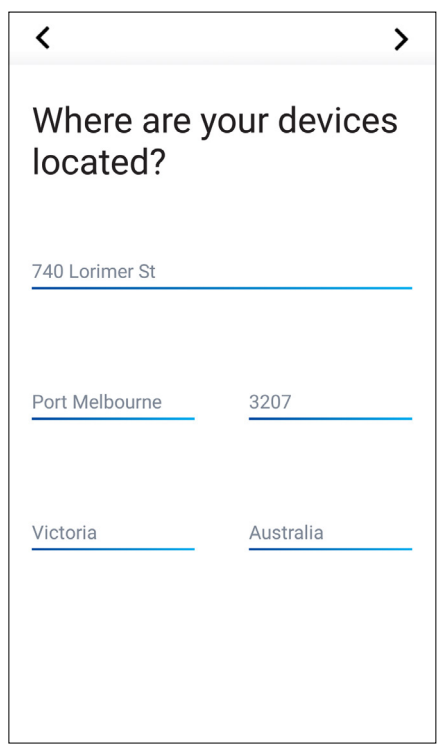

Enter your device address (if Location is off) or make any changes to the auto-populated address fields if necessary, then tap  $\blacktriangleright$ .

This helps us personalize your experience on the Swann Security app and other Swann services.

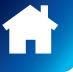

### Creating your Swann Security Account

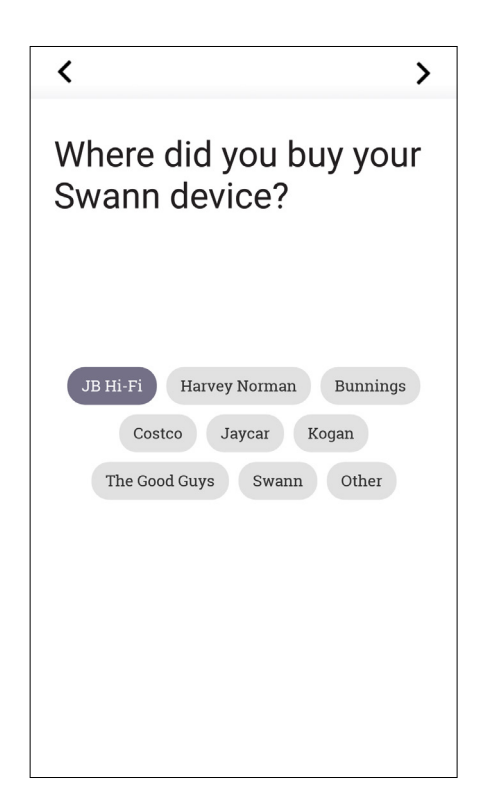

Select the place where your Swann device was purchased, then tap  $\blacktriangleright$ .

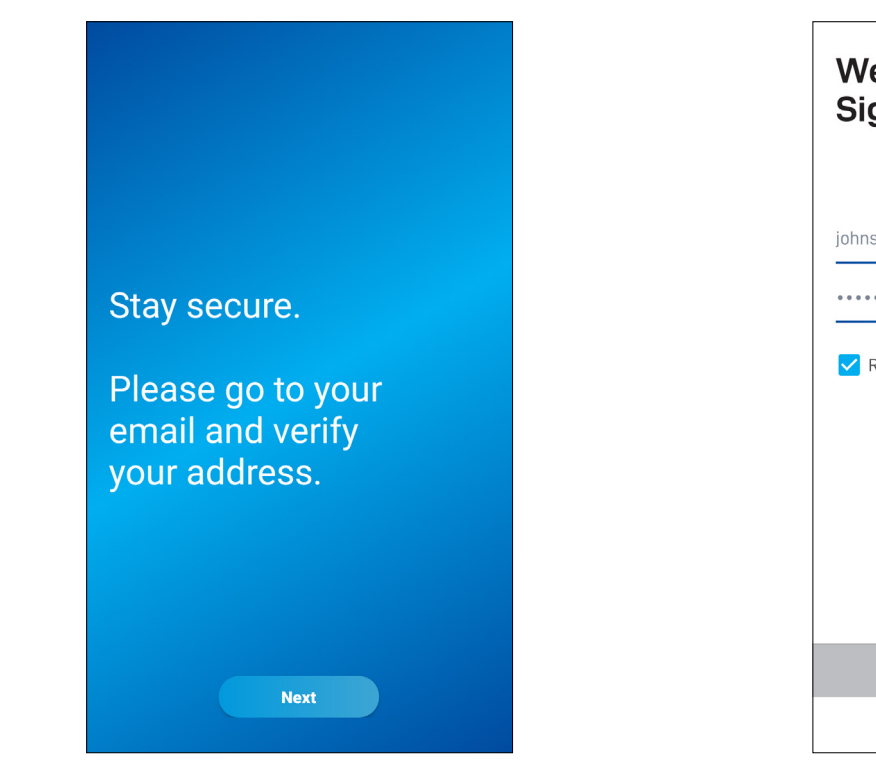

Go to your email inbox and open the link in the verification email from Swann Security to activate your account. If you can't find the verification email, try checking the Junk folder.

Tap **Next** to return to the **Sign In** screen.

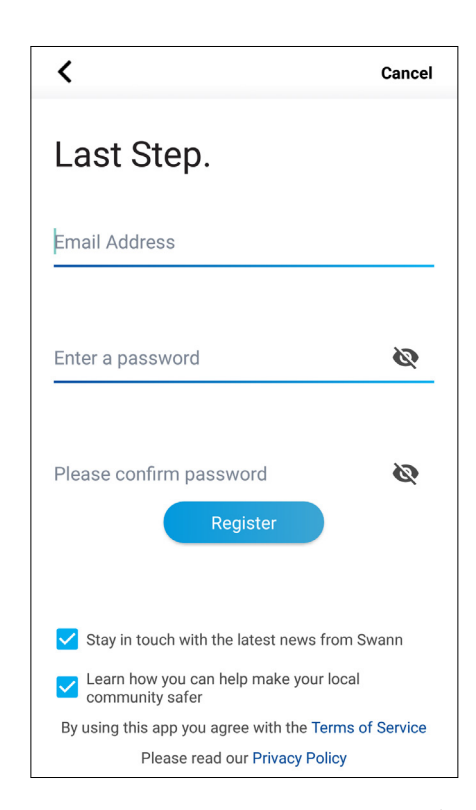

Enter your email address, desired password (between 8 - 32 characters), and confirm the password. Read the Terms of Service and Privacy Policy, then tap **Register** to agree to the terms and create your account.

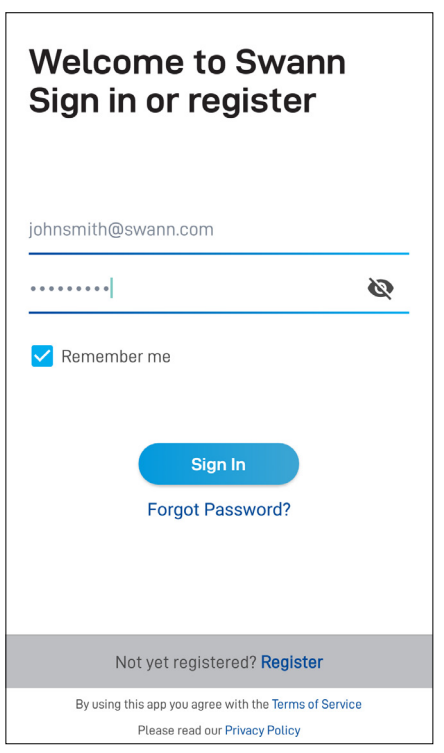

After verifying your email address, you can sign into your Swann Security account. Enter the email address and password you used to set up your Swann Security account, then tap **Sign In**.

**NOTE** You can toggle the **Remember Me** option on to save your login credentials so you don't have to sign in every time you open the app.

# <span id="page-6-0"></span>Pairing Devices

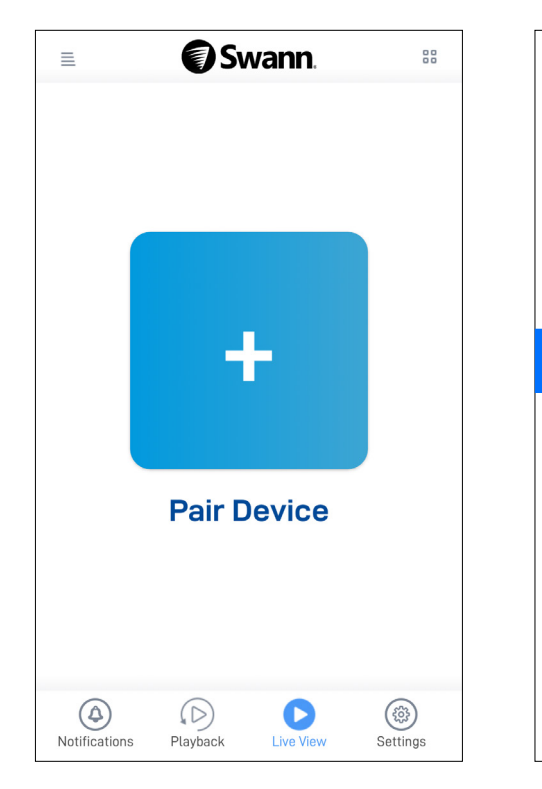

 $\equiv$ John Smith Profile **Device Settings** Pair Device Recordings Notifications **User Manual** About Support Sign Out (Q)<br>Notifications

If this is your first time pairing a Swann device, tap the **Pair Device** button.

If you are pairing a second or subsequent Swann device, open the **Menu , and** then tap **Pair Device**.

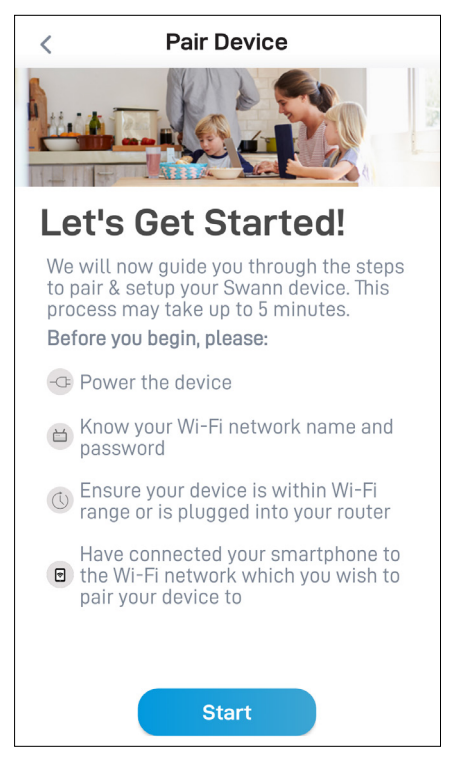

For specific instructions on how to pair your Swann device, go to the following pages:

- To pair the CCTV system such as the DVR or NVR, go to page  $8$ .
- To pair the Alert Indoor Camera. go to page [1](#page-9-0)0.
- To pair the Spotlight Outdoor Camera, go to page [1](#page-13-0)4.
- To pair the Floodlight Camera, go to page [1](#page-17-0)8.

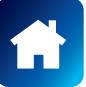

# <span id="page-7-0"></span>Pairing Devices - CCTV System

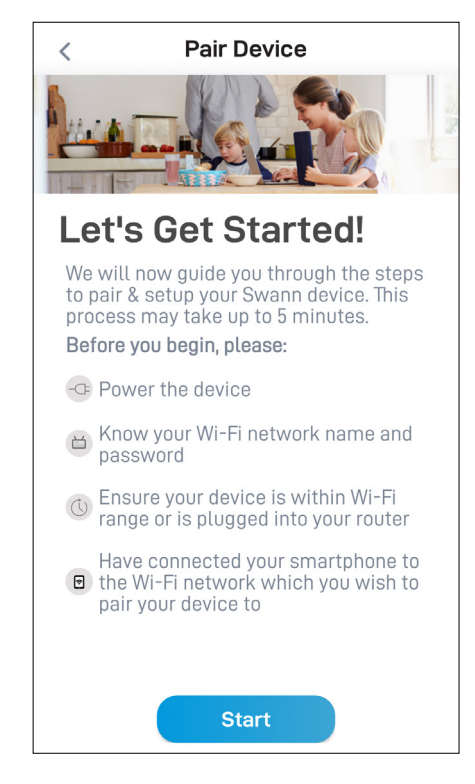

Before you start the pairing process, make sure your CCTV system is powered and connected to the internet modem/router. Tap the **Start** button to proceed.

#### **NOTE**

If you need information on how to power and connect your device to the internet, refer to the quick start guides that came with your device.

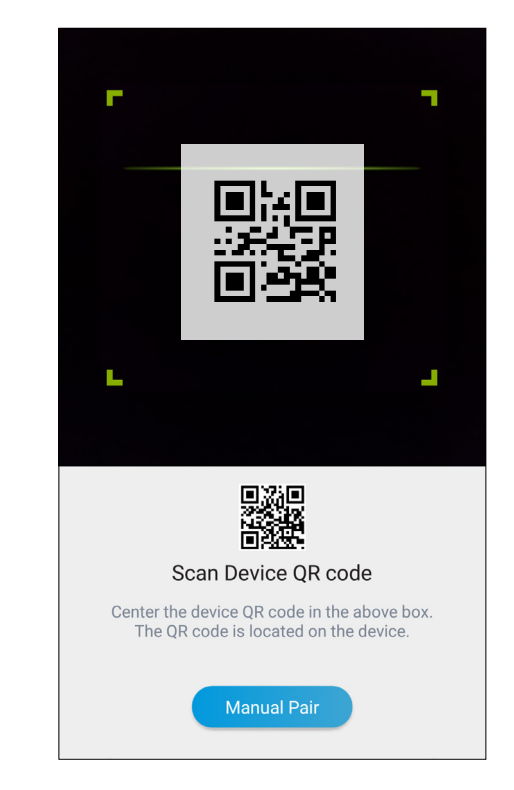

Scan the CCTV system's QR code. The QR code's location is generally found on the top of the device. **NOTE**

• If your phone can't scan the QR code, tap the **Manual Pair** button at the bottom of the QR code scanning screen. You can type in the device's ID located below the QR code which looks something like this:

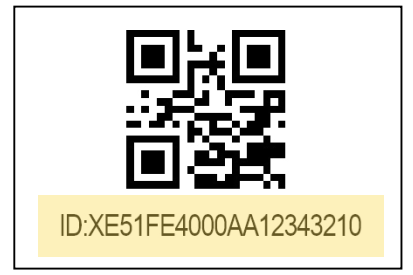

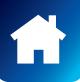

# Pairing Devices - CCTV System

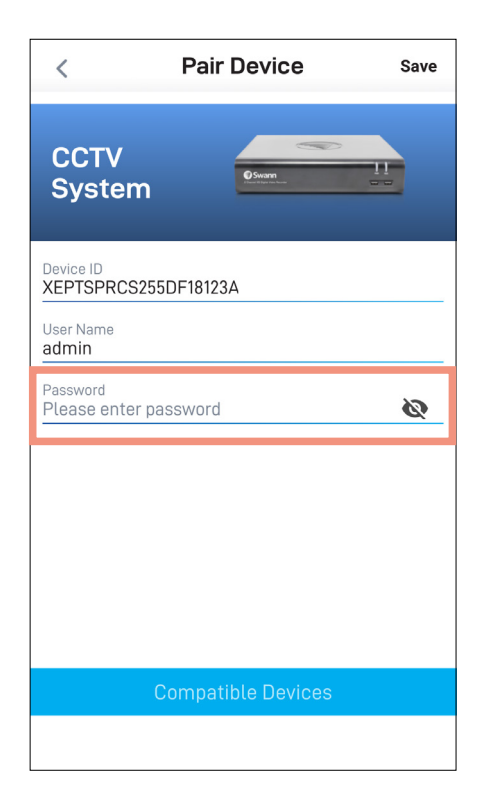

Enter the password of your CCTV system which is the same password you use to unlock the system menu locally. This is normally the password that you created when setting up your DVR or NVR for the first time using the integrated Startup Wizard.

**NOTE** Toggle  $\bullet$  to make sure that you have entered the password correctly.

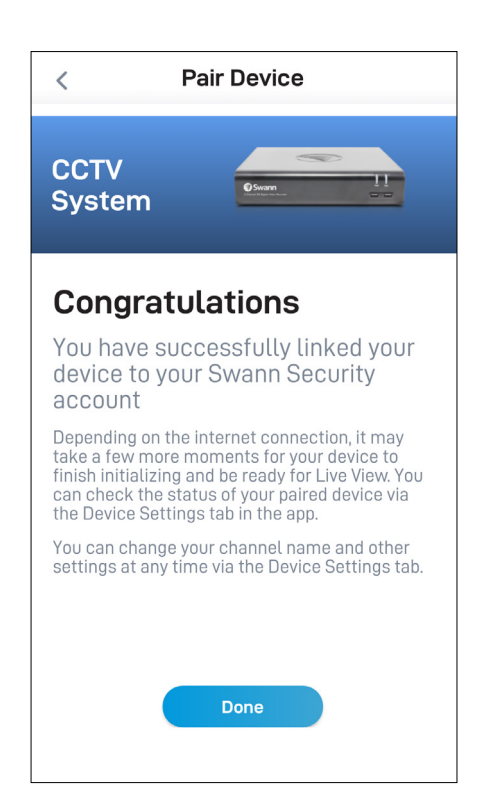

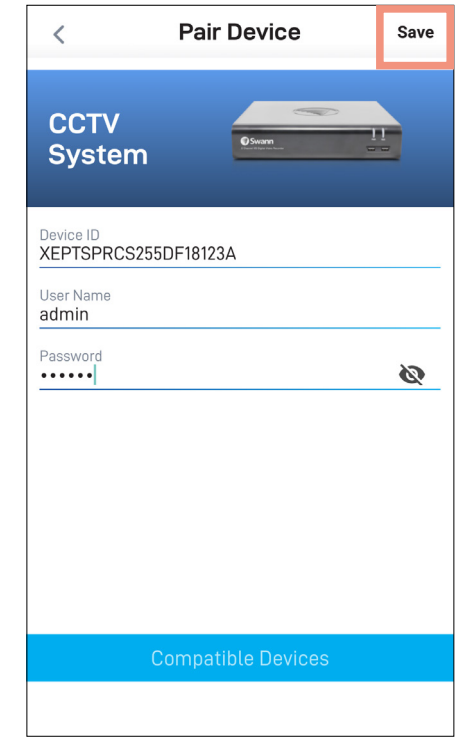

Tap **Save** at the top of the screen. The app will establish a connection with your CCTV system and register it to your Swann Security account.

Once pairing is complete, tap the **Done** button. The camera channels associated with your CCTV system will be displayed on the Live View tab.

#### **NOTE**

- Depending on the internet connection, it may take a few moments for live feed from all of the camera channels on your CCTV system to start streaming.
- For more information about the Live View display, see **["Live View - CCTV System" on page 24](#page-23-1)**.

<span id="page-9-0"></span>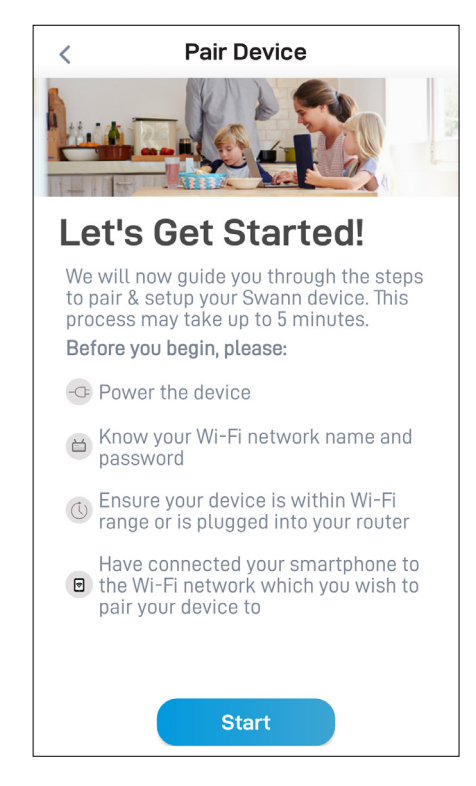

Before you start the pairing process, make sure your camera is powered. If you need information on how to power your camera, refer to the quick start guide that came with it.

At this point, you should also make sure that your phone is connected to a 2.4GHz Wi-Fi network and you have the Wi-Fi network password handy.

Tap the **Start** button to proceed.

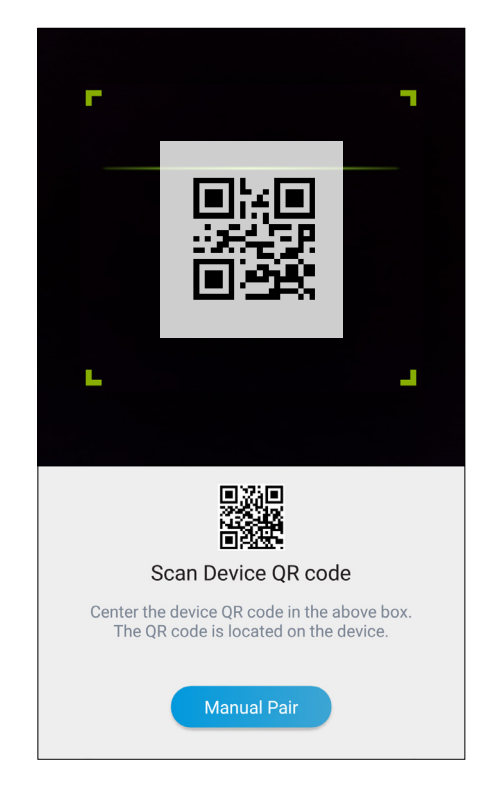

Scan the camera's QR code. The QR code's location is generally found under the base of the camera, as shown below.

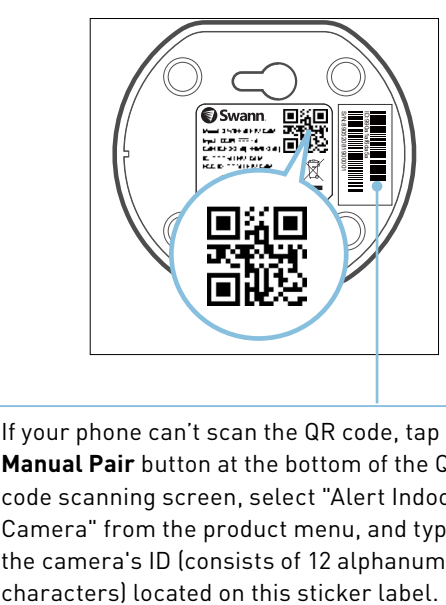

If your phone can't scan the QR code, tap the **Manual Pair** button at the bottom of the QR code scanning screen, select "Alert Indoor Camera" from the product menu, and type in the camera's ID (consists of 12 alphanumeric

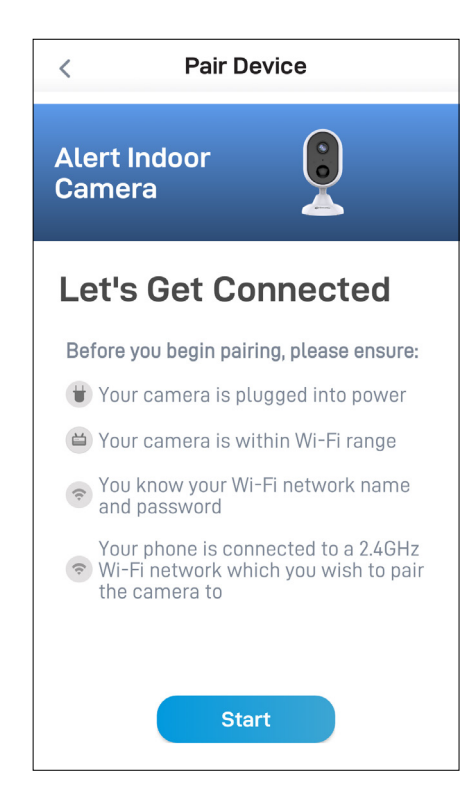

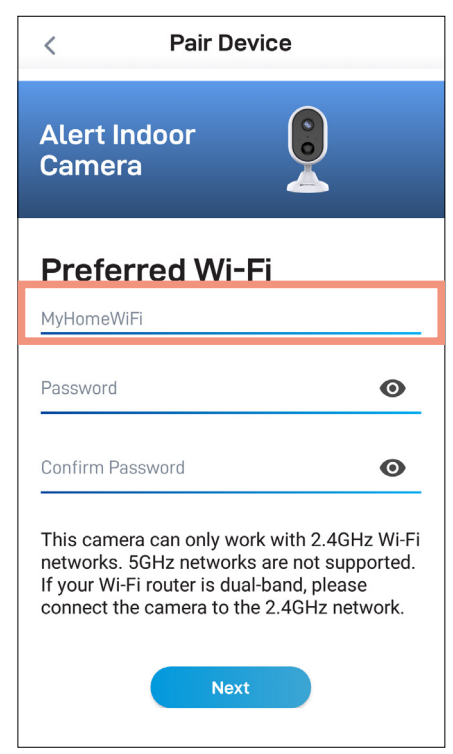

Tap the **Start** button to continue. The Wi-Fi network name field is auto-filled with the Wi-Fi network that your phone is currently using. Your camera will join this Wi-Fi network by default.

#### **NOTE**

- Make sure the home Wi-Fi network your camera will be joining is a 2.4GHz network.
- If you have multiple home Wi-Fi networks and prefer to connect your camera to another Wi-Fi, simply tap the Wi-Fi name field and enter the Wi-Fi network name (SSID) manually.
- For best performance, use the Wi-Fi closest to the final location of your camera.

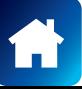

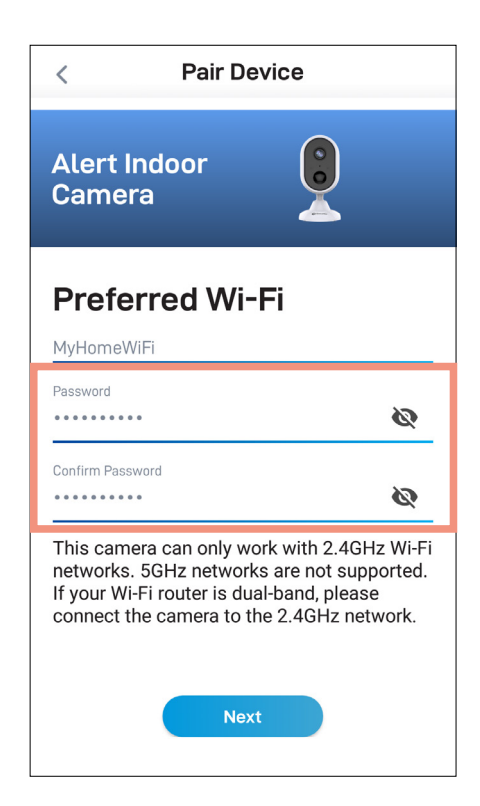

Enter and confirm your Wi-Fi network password, and then tap the **Next** button.

#### **NOTE**

- Your Wi-Fi network password is case sensitive, so enter it exactly the same as it was created or as found on your Wi-Fi router/access point.
- Toggle  $\bullet$  to make sure that you have entered your Wi-Fi network password correctly.

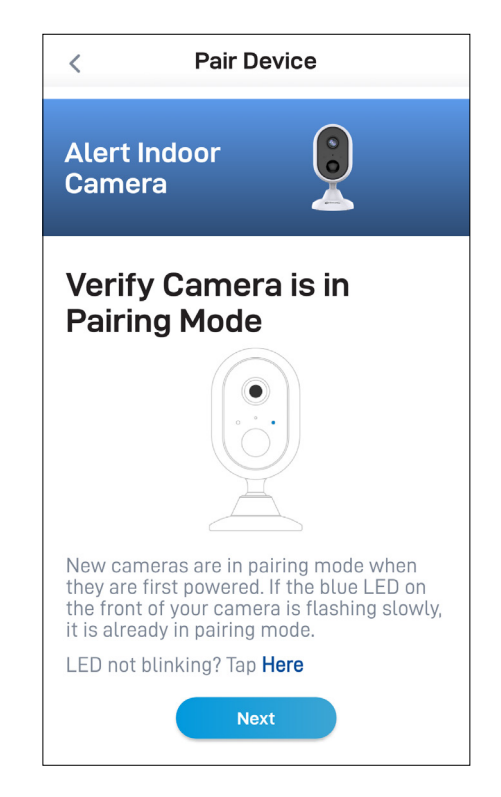

Check if the LED indicator of your camera is blinking blue slowly as shown. If so, your camera is already in pairing mode (i.e., the camera's hotspot is activated temporarily) and ready to pair. Tap the **Next** button.

#### **NOTE**

#### **If your camera is not in pairing mode**

Press and hold the **Reset** button (as shown below) on the back of your camera for 5 seconds until the LED indicator starts blinking blue rapidly, and wait for about 30 seconds. When the LED indicator starts blinking blue slowly, your camera is in pairing mode.

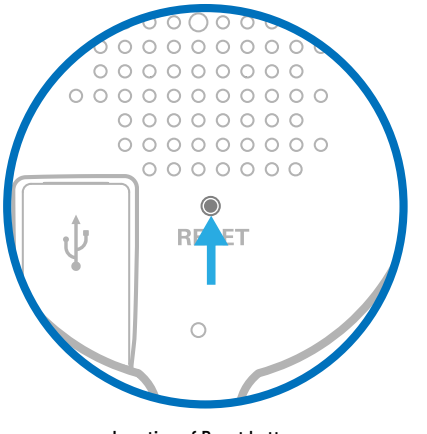

Location of Reset button

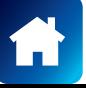

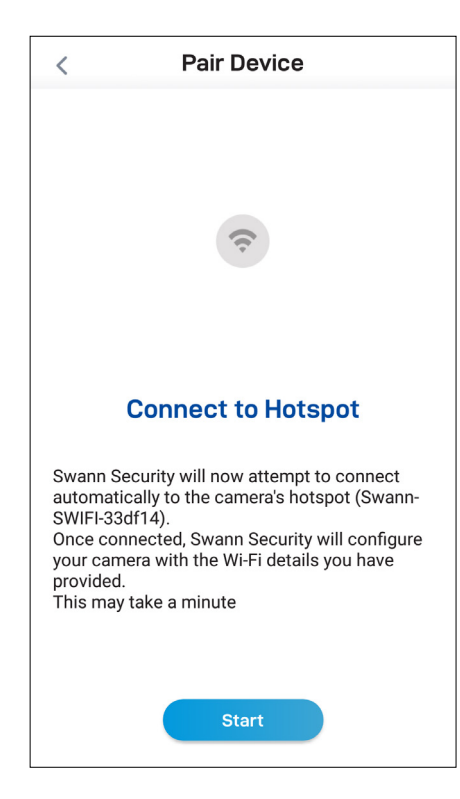

Tap the **Start** button to allow the app to

automatically connect to the camera's hotspot (*e.g., Swann-SWIFI-xxxxxx*) and pair your camera to your home Wi-Fi as well as link to your Swann Security account.

#### **NOTE**

If, for any reason, the app fails to connect automatically to the camera's hotspot, you can manually connect to the camera's hotspot: Go to the Wi-Fi settings on your phone and connect to the camera's hotspot (*e.g., Swann-SWIFI-xxxxxx*). Then, return to the app and tap the **Retry** button to continue setup.

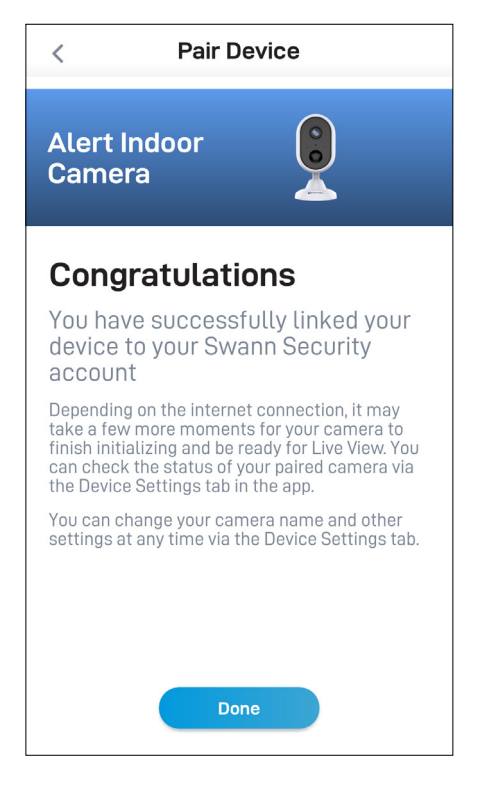

Once pairing is complete, tap the **Done** button. Your camera will be displayed on the Live View tab.

#### **NOTE**

- Depending on the internet connection, it may take a few moments for your camera's live video to start streaming.
- To learn about the Live View display, see **["Live](#page-25-1)  [View - Alert Indoor Camera" on page 26](#page-25-1)**.
- As the camera completes initialization for the first time, you will get notifications that the device has been restarted and the device is online.
- The camera will also automatically check for firmware updates. If an update is available, the camera will download and install the update. You can monitor the progress of the firmware update through the popup box displayed in the app.
- You can check the status of your camera, change the camera name, and adjust various camera settings such as the timezone and motion detection via the Settings tab. For more information, see **["Camera Settings - Alert](#page-38-1)  [Indoor Camera" on page 39](#page-38-1)**.

<span id="page-13-0"></span>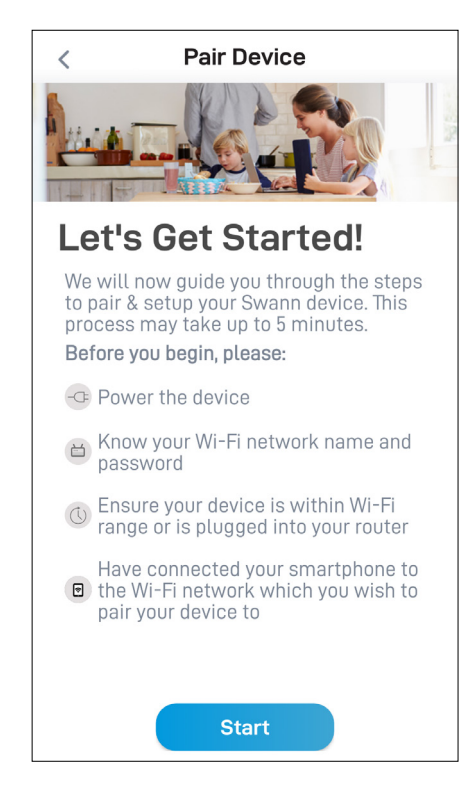

Before you start the pairing process, make sure your camera is powered. If you need information on how to power your camera, refer to the quick start guide that came with it.

At this point, you should also make sure that your phone is connected to a 2.4GHz Wi-Fi network and you have the Wi-Fi network password handy.

Tap the **Start** button to proceed.

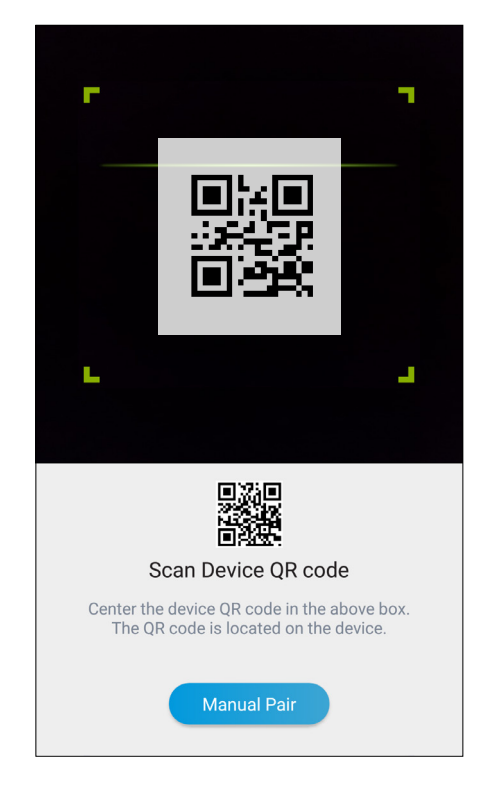

Scan the camera's QR code. The QR code's location is generally found on the camera's mounting base, as shown below.

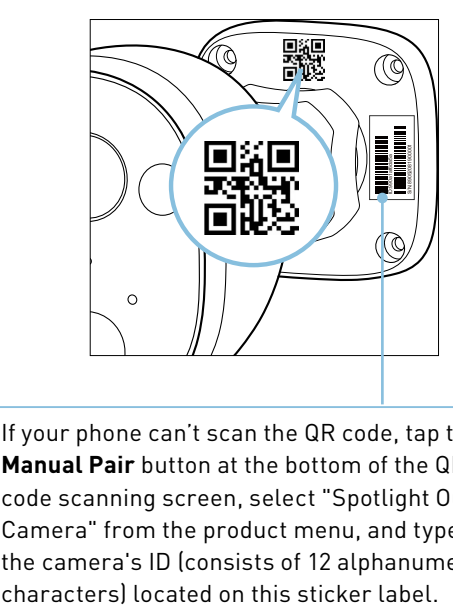

If your phone can't scan the QR code, tap the **Manual Pair** button at the bottom of the QR code scanning screen, select "Spotlight Outdoor Camera" from the product menu, and type in the camera's ID (consists of 12 alphanumeric

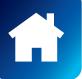

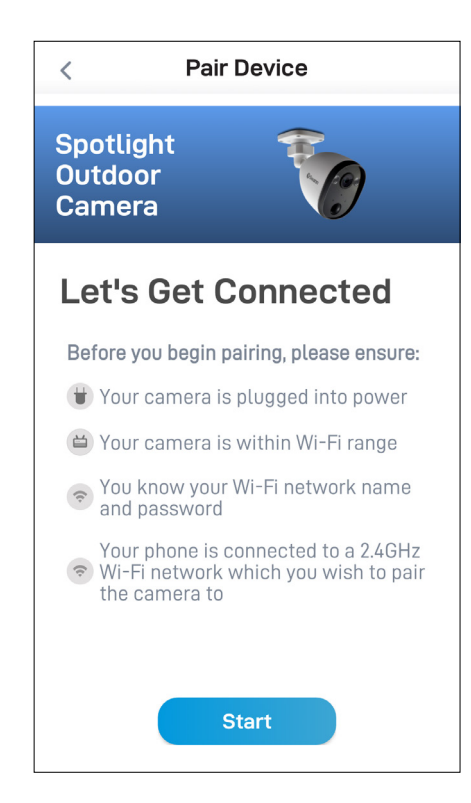

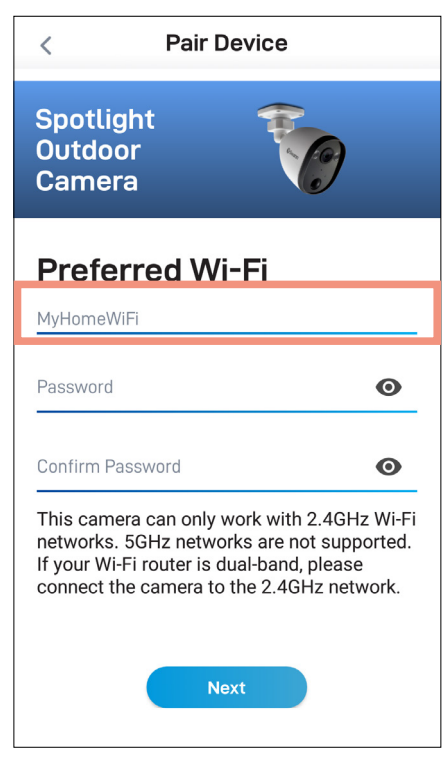

Tap the **Start** button to continue. The Wi-Fi network name field is auto-filled with the Wi-Fi network that your phone is currently using. Your camera will join this Wi-Fi network by default.

#### **NOTE**

- Make sure the home Wi-Fi network your camera will be joining is a 2.4GHz network.
- If you have multiple home Wi-Fi networks and prefer to connect your camera to another Wi-Fi, simply tap the Wi-Fi name field and enter the Wi-Fi network name (SSID) manually.
- For best performance, use the Wi-Fi closest to the final location of your camera.

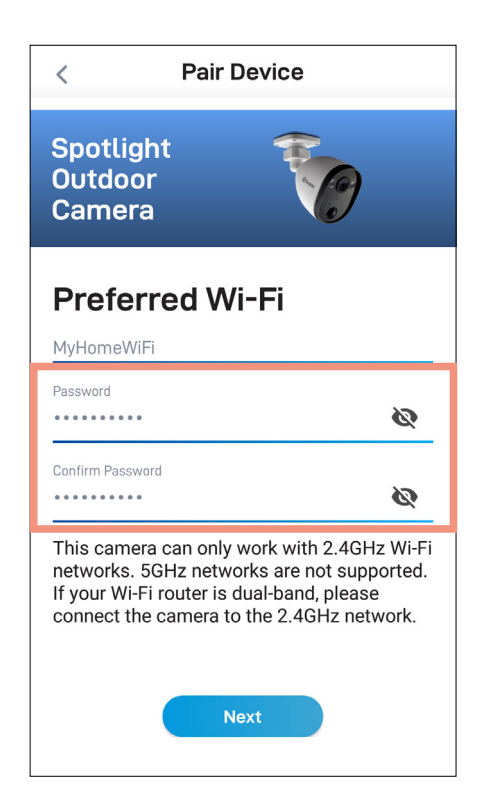

Enter and confirm your Wi-Fi network password, and then tap the **Next** button.

#### **NOTE**

- Your Wi-Fi network password is case sensitive, so enter it exactly the same as it was created or as found on your Wi-Fi router/access point.
- Toggle  $\bullet$  to make sure that you have entered your Wi-Fi network password correctly.

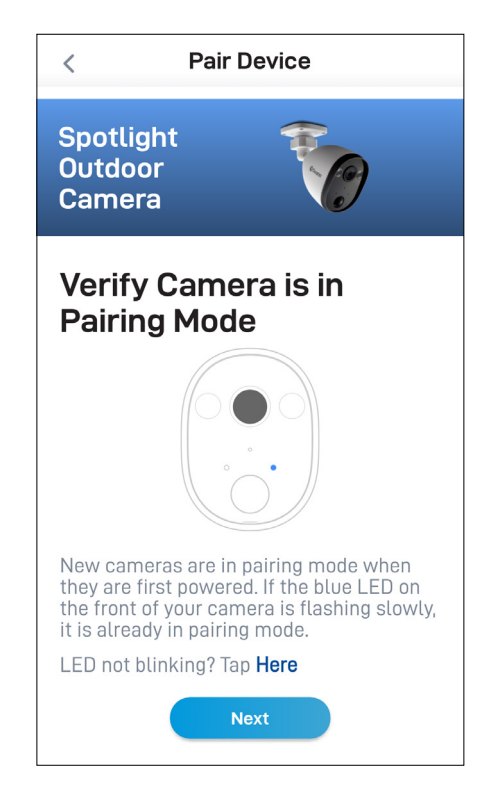

Check if the LED indicator of your camera is blinking blue slowly as shown. If so, your camera is already in pairing mode (i.e., the camera's hotspot is activated temporarily) and ready to pair. Tap the **Next** button.

#### **NOTE**

#### **If your camera is not in pairing mode**

Press and hold the **Reset** button on the camera cable (as shown below) for 5 seconds until the LED indicator starts blinking blue rapidly, and wait for about 30 seconds. When the LED indicator starts blinking blue slowly, your camera is in pairing mode.

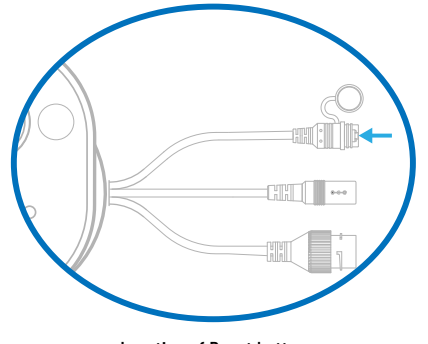

Location of Reset button

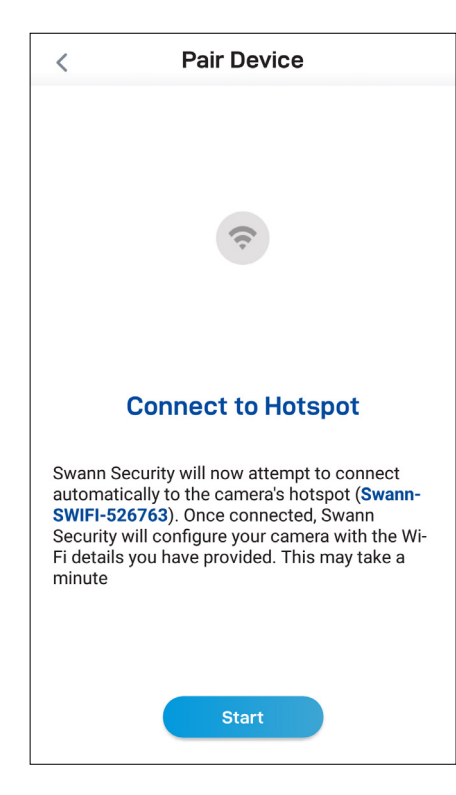

Tap the **Start** button to allow the app to

automatically connect to the camera's hotspot (*e.g., Swann-SWIFI-xxxxxx*) and pair your camera to your home Wi-Fi as well as link to your Swann Security account.

#### **NOTE**

If, for any reason, the app fails to connect automatically to the camera's hotspot, you can manually connect to the camera's hotspot: Go to the Wi-Fi settings on your phone and connect to the camera's hotspot (*e.g., Swann-SWIFI-xxxxxx*). Then, return to the app and tap the **Retry** button to continue setup.

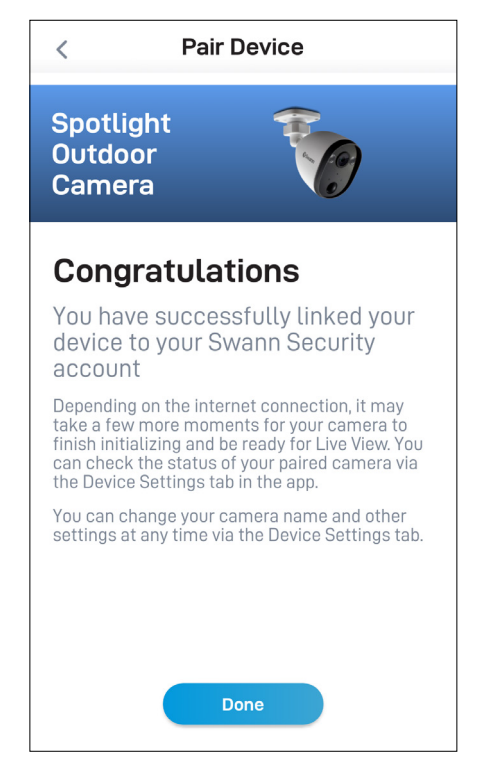

Once pairing is complete, tap the **Done** button. Your camera will be displayed on the Live View tab.

#### **NOTE**

- Depending on the internet connection, it may take a few moments for your camera's live video to start streaming.
- To learn about the Live View display, see **["Live](#page-27-1)  [View - Spotlight Outdoor Camera" on page](#page-27-1)  [28](#page-27-1)**.
- As the camera completes initialization for the first time, you will get notifications that the device has been restarted and the device is online.
- The camera will also automatically check for firmware updates. If an update is available, the camera will download and install the update. You can monitor the progress of the firmware update through the popup box displayed in the app.
- You can check on the status of your camera, change the camera name, and adjust various camera settings such as the timezone and motion detection via the Settings tab. For more information, see **["Camera Settings - Spotlight](#page-42-1)  [Outdoor Camera" on page 43](#page-42-1)**.

# <span id="page-17-0"></span>Pairing Devices - Floodlight Camera

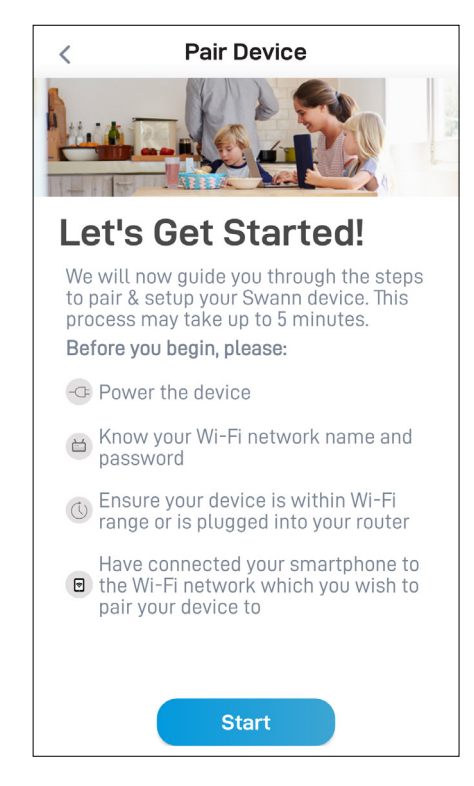

Before you start the pairing process, make sure your camera is powered. If you need information on how to power your camera, refer to the quick start guide that came with it.

At this point, you should also make sure that your phone is connected to a 2.4GHz Wi-Fi network and you have the Wi-Fi network password handy.

Tap the **Start** button to proceed.

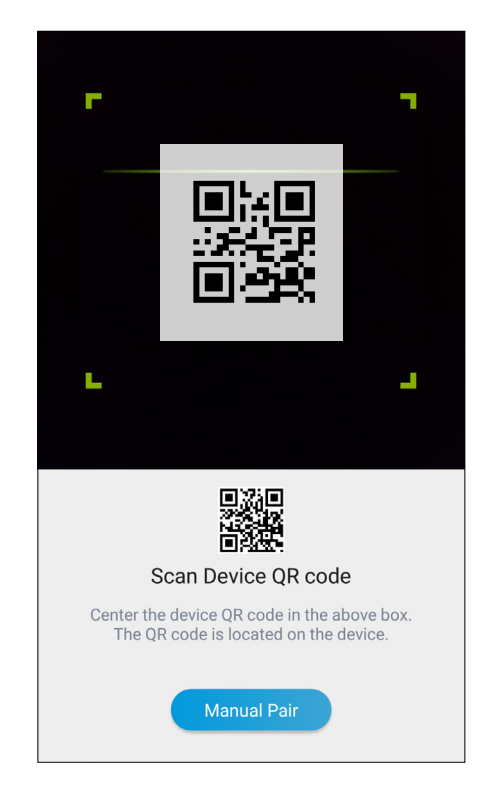

Scan the camera's QR code. The QR code's location is generally found on the back of the camera, as shown below.

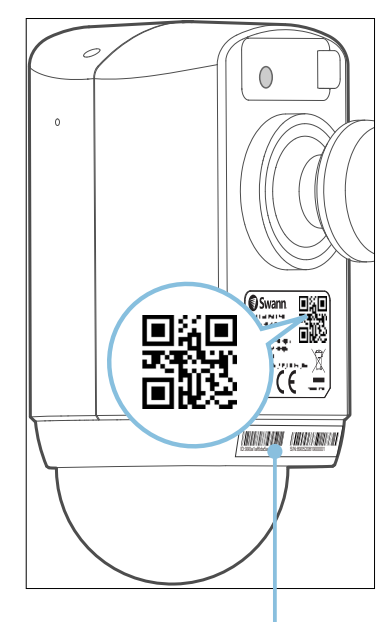

If your phone can't scan the QR code, tap the **Manual Pair** button at the bottom of the QR code scanning screen, select "Floodlight Security Camera" from the product menu, and type in the camera's ID (consists of 12 alphanumeric characters) located on this sticker label.

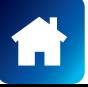

# Pairing Devices - Floodlight Camera

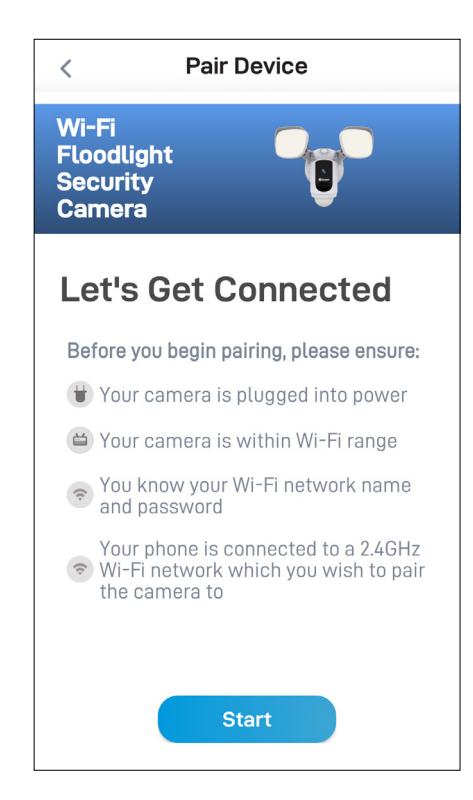

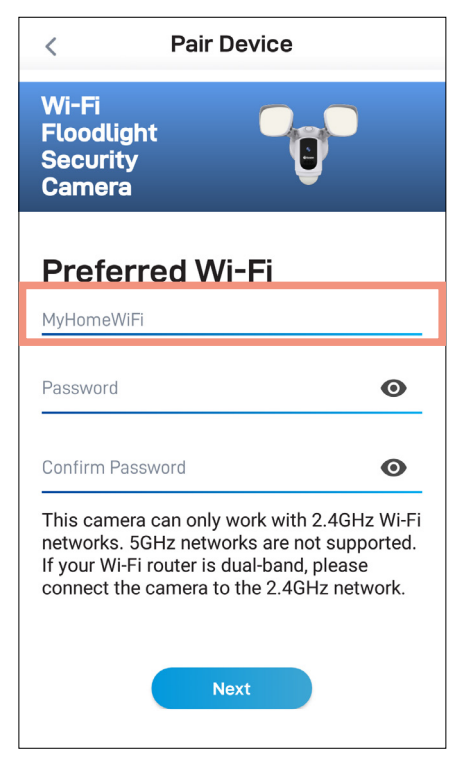

Tap the **Start** button to continue. The Wi-Fi network name field is auto-filled with the Wi-Fi network that your phone is currently using. Your camera will join this Wi-Fi network by default.

#### **NOTE**

- Make sure the home Wi-Fi network your camera will be joining is a 2.4GHz network.
- If you have multiple home Wi-Fi networks and prefer to connect your camera to another Wi-Fi, simply tap the Wi-Fi name field and enter the Wi-Fi network name (SSID) manually.
- For best performance, use the Wi-Fi closest to the final location of your camera.

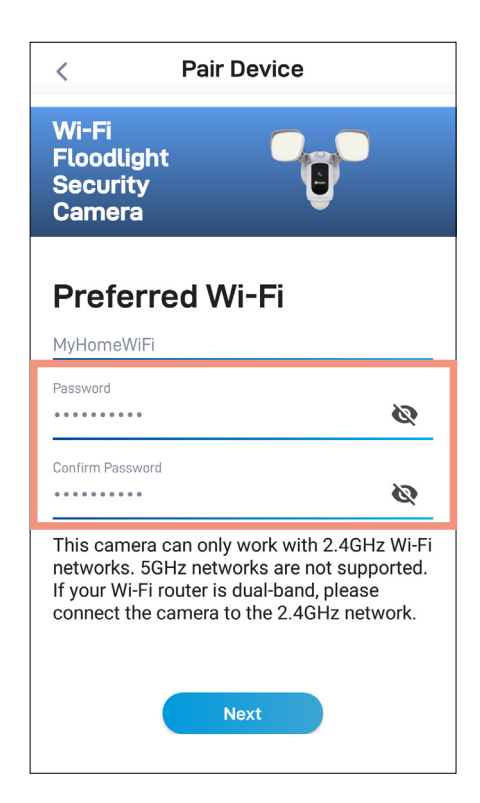

Enter and confirm your Wi-Fi network password, and then tap the **Next** button.

#### **NOTE**

- Your Wi-Fi network password is case sensitive, so enter it exactly the same as it was created or as found on your Wi-Fi router/access point.
- Toggle  $\bullet$  to make sure that you have entered your Wi-Fi network password correctly.

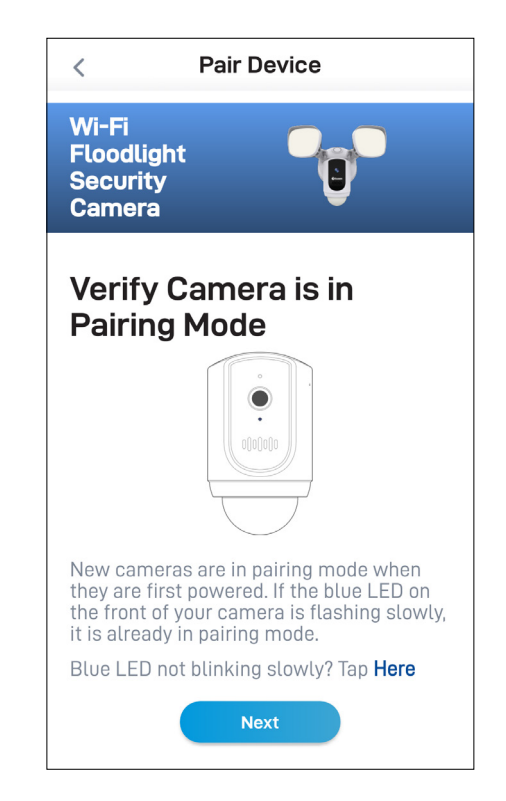

Check if the LED indicator of your camera is blinking blue slowly as shown. If so, your camera is already in pairing mode (i.e., the camera's hotspot is activated temporarily) and ready to pair. Tap the **Next** button.

#### **NOTE**

#### **If your camera is not in pairing mode**

Press and hold the **Reset** button on back of the camera (as shown below; remove flap to access button) for 5 seconds until the LED indicator starts blinking blue rapidly, and wait for about 30 seconds. When the LED indicator starts blinking blue slowly, your camera is in pairing mode.

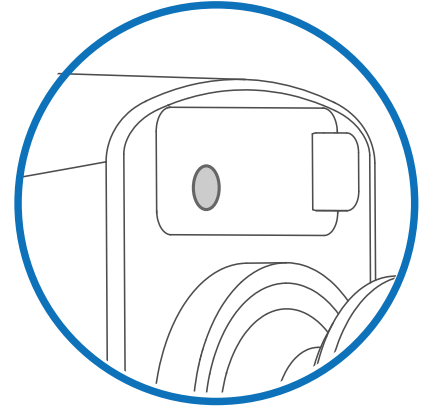

Location of Reset button

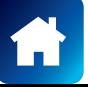

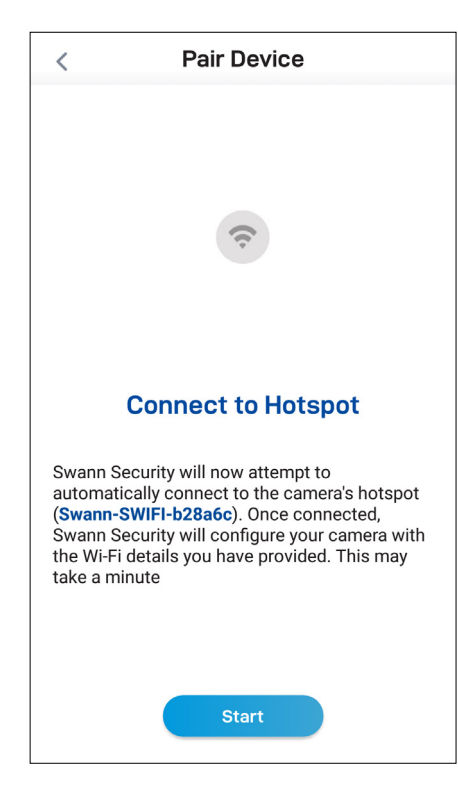

Tap the **Start** button to allow the app to

automatically connect to the camera's hotspot (*e.g., Swann-SWIFI-xxxxxx*) and pair your camera to your home Wi-Fi as well as link to your Swann Security account.

#### **NOTE**

If, for any reason, the app fails to connect automatically to the camera's hotspot, you can manually connect to the camera's hotspot: Go to the Wi-Fi settings on your phone and connect to the camera's hotspot (*e.g., Swann-SWIFI-xxxxxx*). Then, return to the app and tap the **Retry** button to continue setup.

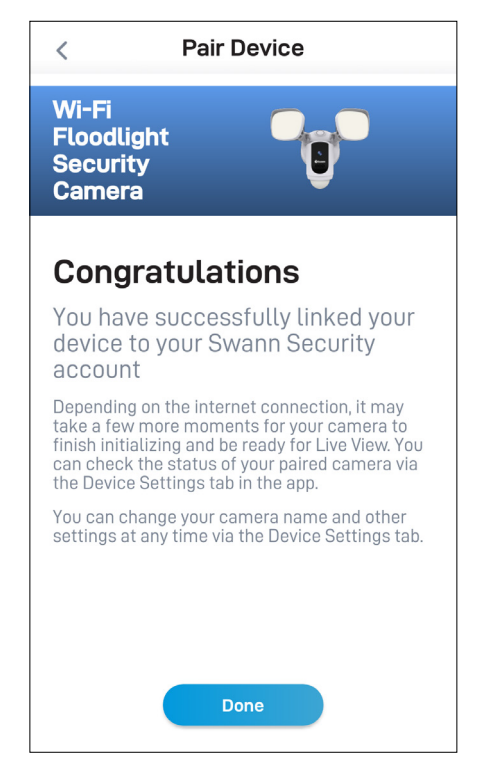

Once pairing is complete, tap the **Done** button. Your camera will be displayed on the Live View tab.

#### **NOTE**

- Depending on the internet connection, it may take a few moments for your camera's live video to start streaming.
- To learn about the Live View display, see **["Live](#page-29-1)  [View - Floodlight Camera" on page 30](#page-29-1)**.
- As the camera completes initialization for the first time, you will get notifications that the device has been restarted and the device is online.
- The camera will also automatically check for firmware updates. If an update is available, the camera will download and install the update. You can monitor the progress of the firmware update through the popup box displayed in the app.
- You can check on the status of your camera, change the camera name, and adjust various camera settings such as the timezone and motion detection via the Settings tab. For more information, see **["Camera Settings -](#page-47-1)  [Floodlight Camera" on page 48](#page-47-1)**.

<span id="page-21-0"></span>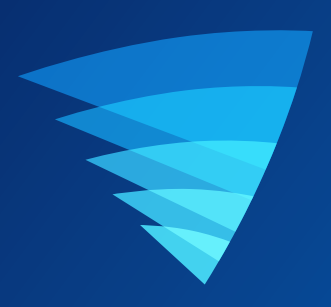

# About the App Interface

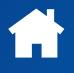

<span id="page-22-0"></span>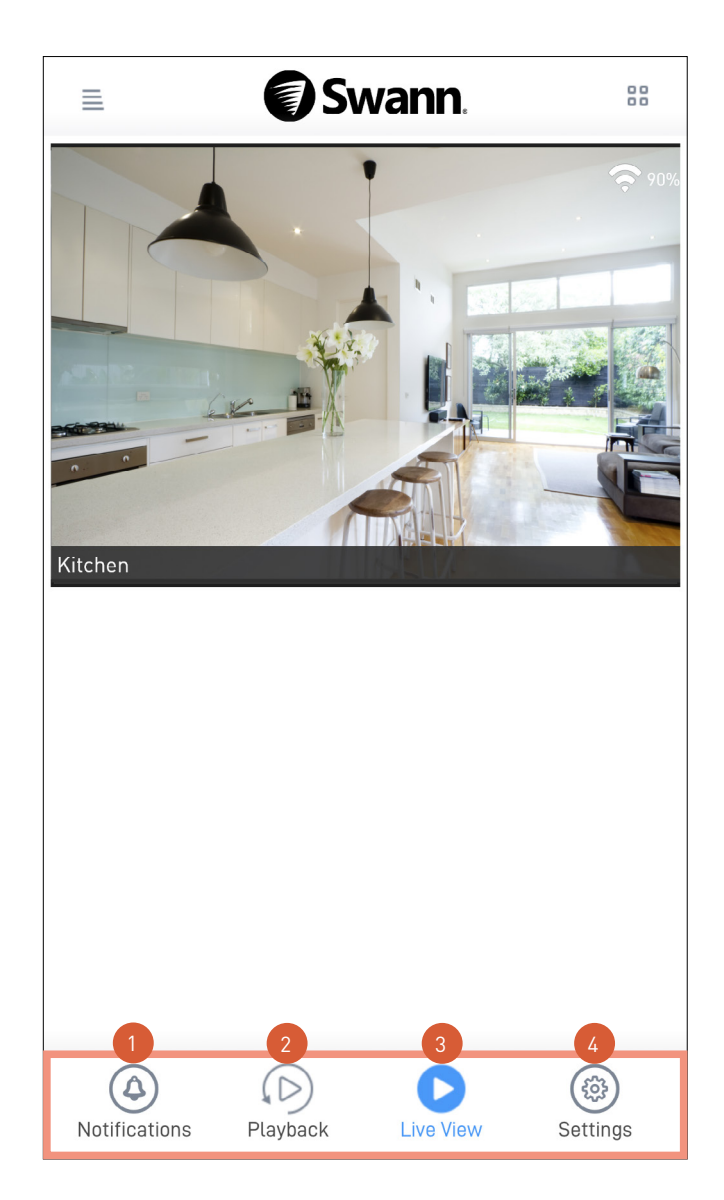

- Tap to access the Notifications screen where you can view and manage device notifications from Swann Security. For more information, see **["Notifications" on page 33](#page-32-1)**.
	- Tap to access the video activity timeline where you can search and review motion and sound detection event clips that have been recorded by your devices. For more information, see **["Playback" on page 32](#page-31-1)**.
- Tap to access the Live View screen where you can view live video from your devices. 3
	- Tap to access the Settings screen where you can find detailed technical information as well as configure various settings for your devices.

<span id="page-23-1"></span><span id="page-23-0"></span>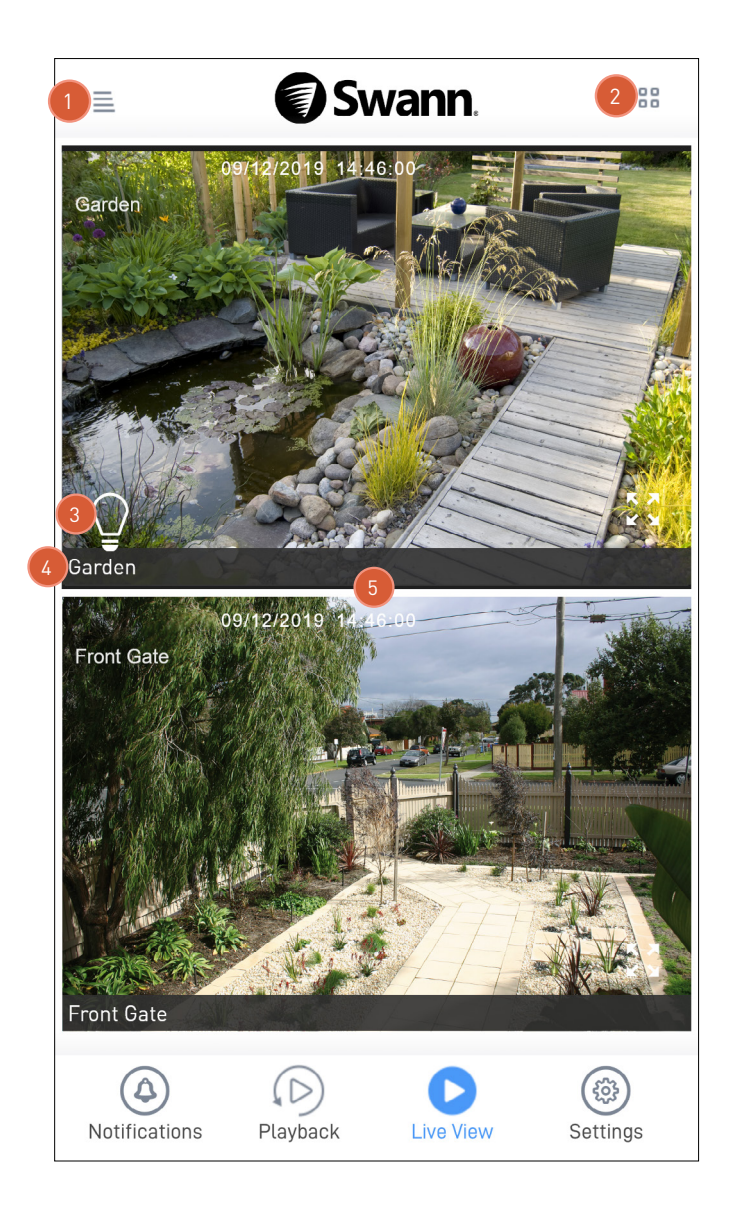

- Open the menu where you can edit your account profile, pair a new device, download the app manual, and more. See **["Menu" on page 34](#page-33-1)**.
- Toggle the layout of camera (channel) tiles in the viewing area between list and two-column grid views.
- If the camera has the spotlight feature, tap the **Bulb** icon to turn on or off the camera's spotlight.
- The camera (channel) name.

The viewing area.

 $\sqrt{3}$ 

2

- Scroll up or down to see more camera (channel) tiles.
- Double-tap a camera tile or tap  $\frac{\pi}{2}$  in the bottom right of the camera tile to watch live video in single view mode. In single view mode, you can access additional camera options such as taking quick snapshots or video clips, 2-way talk, spotlights and siren control, if available. See next page for details.

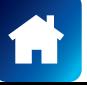

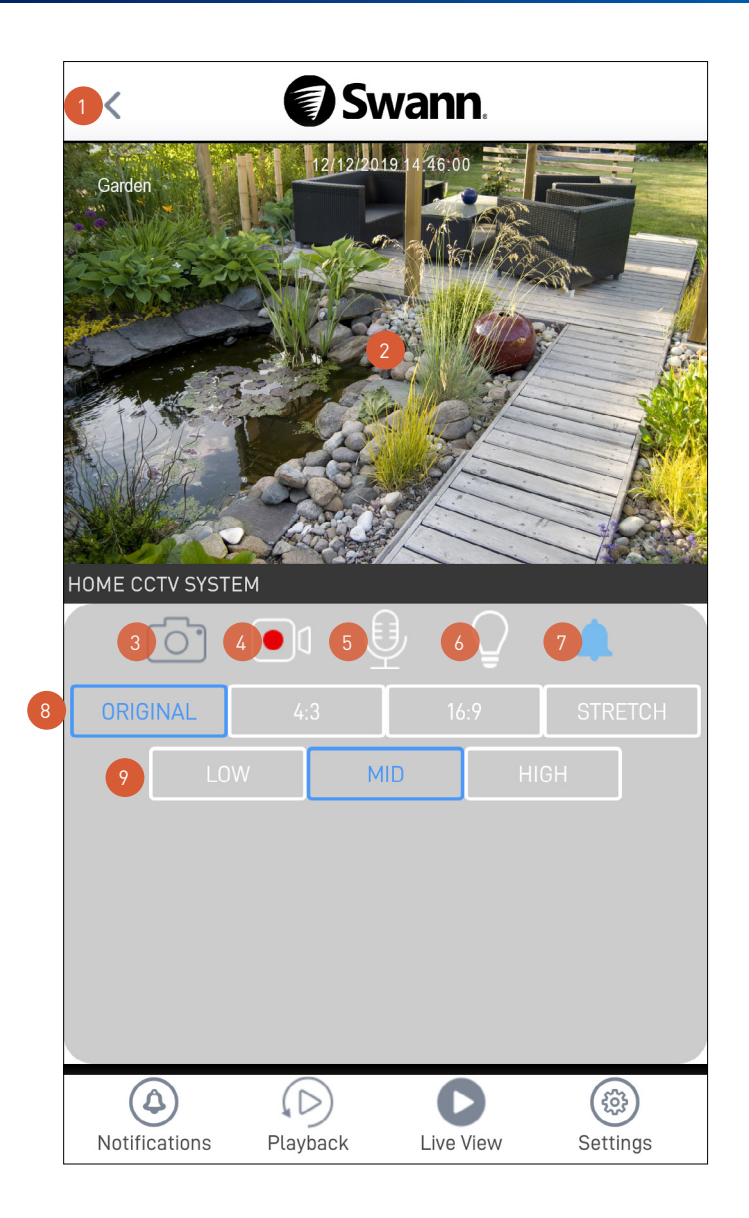

2

3

4

7

8

Return to the main live view screen.

- The video window. Swipe left or right to display live video from the previous or next camera channel.
- You can turn your phone sideways for landscape view (fullscreen).
- You can zoom in or out on the video. Use two fingers to pinch and spread out to zoom in on an area, and pinch back to zoom out.
- Tap to take a snapshot with the camera. You can find your snapshots on your phone's internal memory in the "swannsecurity/images" folder.
- Tap to start recording a video clip with the camera. Tap again to stop the recording. Each time you take a video clip, the clip is added to the Recordings section (**Menu** > **Recordings**) of the app. You can also find your recordings on your phone's internal memory in the "swannsecurity/record" folder.
- Tap to activate or deactivate the camera's 2-way audio mode. When activated, press and hold the  $\bigcirc$  icon in the video window to talk. Release the  $\mathcal{Q}$  icon to listen. 5
	- Note: This icon will not be shown if the camera is not capable of this function.
	- Tap to turn on or off the camera's spotlight.
	- Note: This icon will not be shown if the camera is not capable of this function.
	- Tap to turn on or off the camera's built-in siren.
		- Note: This icon will not be shown if the camera is not capable of this function.
		- Toggle between different aspect ratios Original (match the camera's aspect ratio), 16:9, 4:3, Stretch (expand to fill the entire video window)
	- Toggle between Low, Medium, and High video quality. The High quality setting will display clear, sharp HD video, but the bandwidth required to stream video will be much higher and you'll need high-speed internet on both ends of the connection. Lower video quality settings use less bandwidth (SD) and may result in smoother video.

### <span id="page-25-1"></span><span id="page-25-0"></span>Live View - Alert Indoor Camera

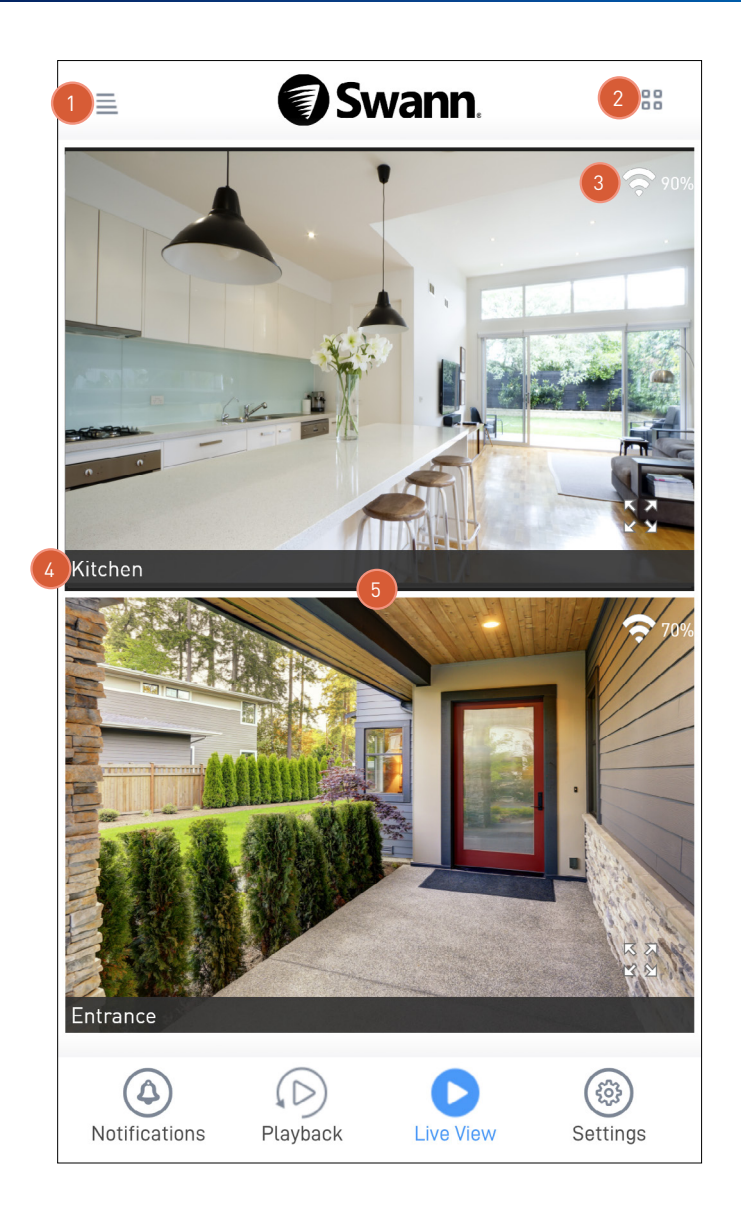

Open the menu where you can edit your account profile, pair another device, download the app manual, and more. See **["Menu" on page 34](#page-33-1)**.

**Note:** If a red dot  $\Omega$  appears on the menu  $\Xi$  icon, it tells you the number of unread device notifications in the Notifications tab. For more information, see **["Notifications" on page 33](#page-32-1)**.

- Toggle the layout of camera tiles in the viewing area between list and two-column grid views.
- Displays the Wi-Fi signal strength of the camera.

The camera name. By default, the camera is given the name "Swann" when it is paired for the first time. You can easily change the name of your camera via the Settings tab.

The viewing area.

- Scroll up or down to see more camera tiles.
- Double-tap a camera tile or tap  $\frac{\pi}{2}$  in the bottom right of the camera tile to watch live video in single view mode. In single view mode, you can access additional camera options such as taking quick snapshots and video clips, 2-way talk as well as the ability to manually activate the siren. See next page for details.

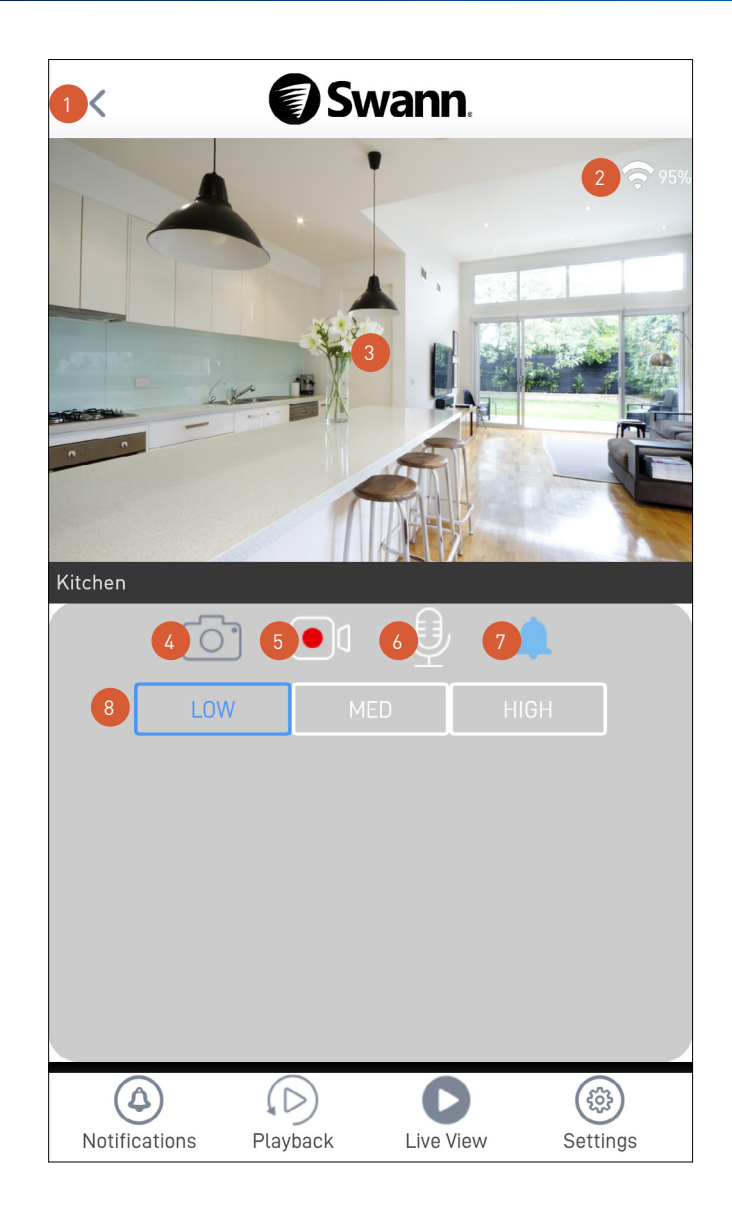

Return to the main live view screen.

Displays the Wi-Fi signal strength of the camera.

The video window. Swipe left or right to display live video from the previous or next camera, if available.

- You can turn your phone sideways for landscape view (fullscreen).
- You can zoom in or out on the video. Use two fingers to pinch and spread out to zoom in on an area, and pinch back to zoom out.
- Tap to take a snapshot with the camera. You can find your snapshots on your phone's internal memory in the "swannsecurity/images" folder.
- Tap to start recording a video clip with the camera. Tap again to stop the recording. Each time you take a video clip, the clip is added to the Recordings section (**Menu** > **Recordings**) of the app. Note: You can also find your manual recordings on your phone's internal memory in the "swannsecurity/ record" folder.
- Tap to turn on the 2-way audio and talk to visitors through the camera's speaker. Tap again to turn off.
- Tap to turn on or off the camera's built-in siren. Note: If the camera's built-in siren has been triggered automatically by a motion or sound event, you can manually turn it off by tapping this icon twice. 7
- Toggle between Low, Medium, and High video quality. The High quality setting will display clear, sharp HD video, but the bandwidth required to stream video will be much higher and you'll need high-speed internet on both ends of the connection. Lower video quality settings use less bandwidth (SD) and may result in smoother video.

4

12

# <span id="page-27-1"></span><span id="page-27-0"></span>Live View - Spotlight Outdoor Camera

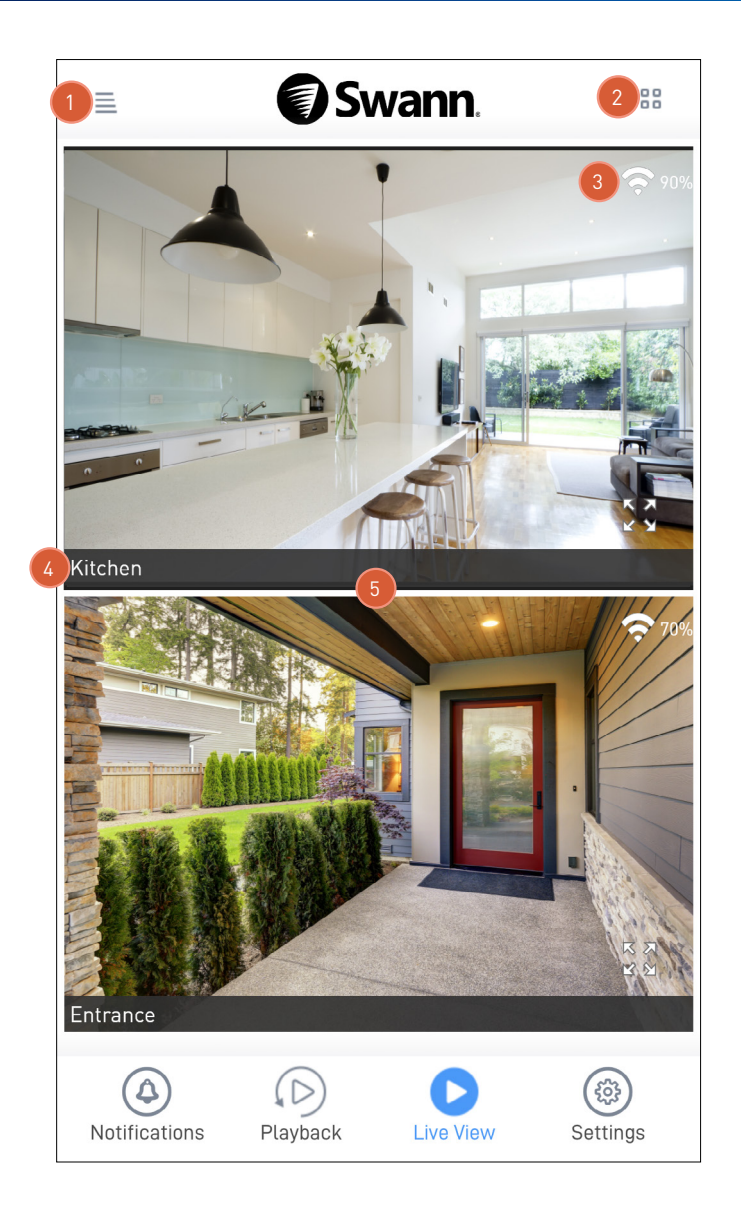

Open the menu where you can edit your account profile, pair another device, download the app manual, and more. See **["Menu" on page 34](#page-33-1)**.

**Note:** If a red dot **2** appears next to the menu  $\equiv$  icon, it tells you the number of unread device notifications in the Notifications tab. For more information, see **["Notifications" on page 33](#page-32-1)**.

- Toggle the layout of camera tiles in the viewing area between list and two-column grid views.
- Displays the Wi-Fi signal strength of the camera.

The camera name. By default, the camera is given the name "Swann" when it is paired for the first time. You can easily change the name of your camera via the Settings tab.

The viewing area.

- Scroll up or down to see more camera tiles.
- Double-tap a camera tile or tap  $\frac{\pi}{8}$  in the bottom right of the camera tile to watch live video in single view mode. In single view mode, you can access additional camera options such as taking quick snapshots and video clips, 2-way talk as well as the ability to manually activate the spotlights and siren. See next page for details.

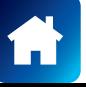

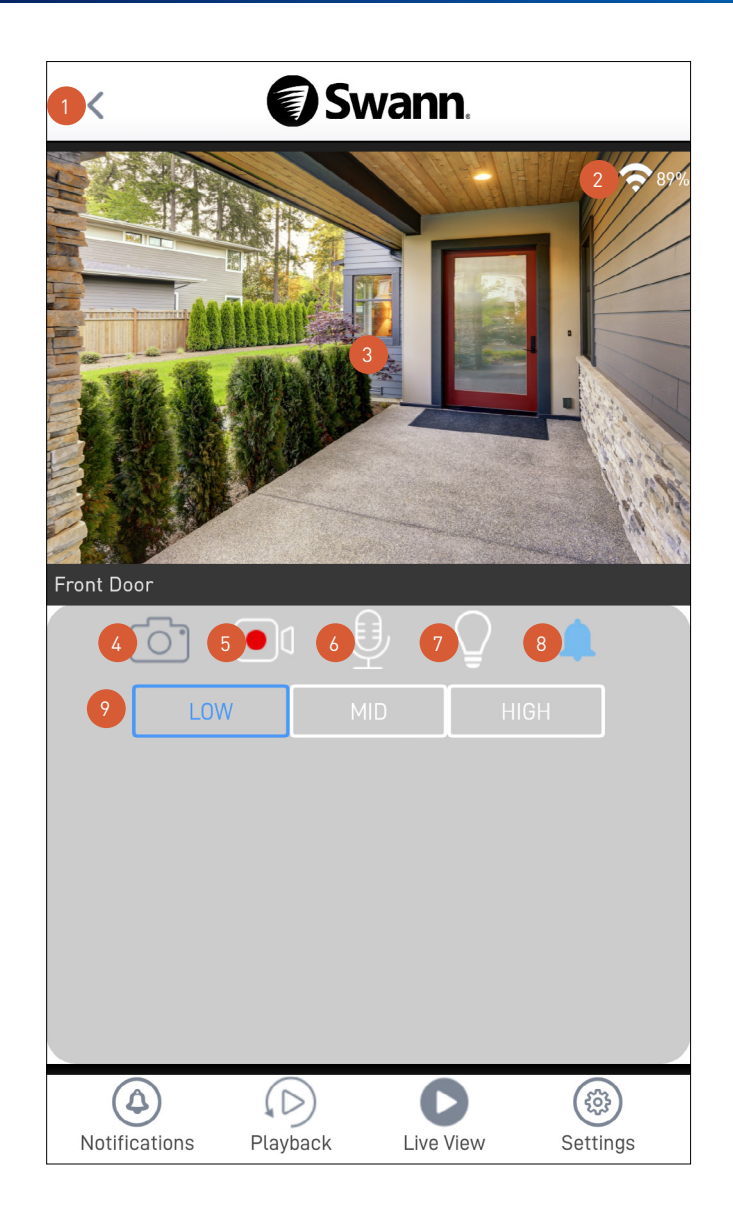

Return to the main live view screen.

Displays the Wi-Fi signal strength of the camera.

The video window. Swipe left or right to display live video from the previous or next camera, if available.

- You can turn your phone sideways for landscape view (fullscreen).
- You can zoom in or out on the video. Use two fingers to pinch and spread out to zoom in on an area, and pinch back to zoom out.
- Tap to take a snapshot with the camera. You can find your snapshots on your phone's internal memory in the "swannsecurity/images" folder.
- Tap to start recording a video clip with the camera. Tap again to stop the recording. Each time you take a video clip, the clip is added to the Recordings section (**Menu** > **Recordings**) of the app. Note: You can also find your recordings on your phone's internal memory in the "swannsecurity/record" folder.
- Tap to turn on the 2-way audio and talk to visitors through the camera's speaker. Tap again to turn off.
- Tap to turn on or off the camera's built-in spotlights.
- Tap to turn on or off the camera's built-in siren. Note: If the camera's built-in siren has been triggered automatically by a motion or sound event, you can manually turn it off by tapping this icon twice.
- Toggle between Low, Medium, and High video quality. The High quality setting will display clear, sharp HD video, but the bandwidth required to stream video will be much higher and you'll need high-speed internet on both ends of the connection. Lower video quality settings use less bandwidth (SD) and may result in smoother video.

4

12

<span id="page-29-1"></span><span id="page-29-0"></span>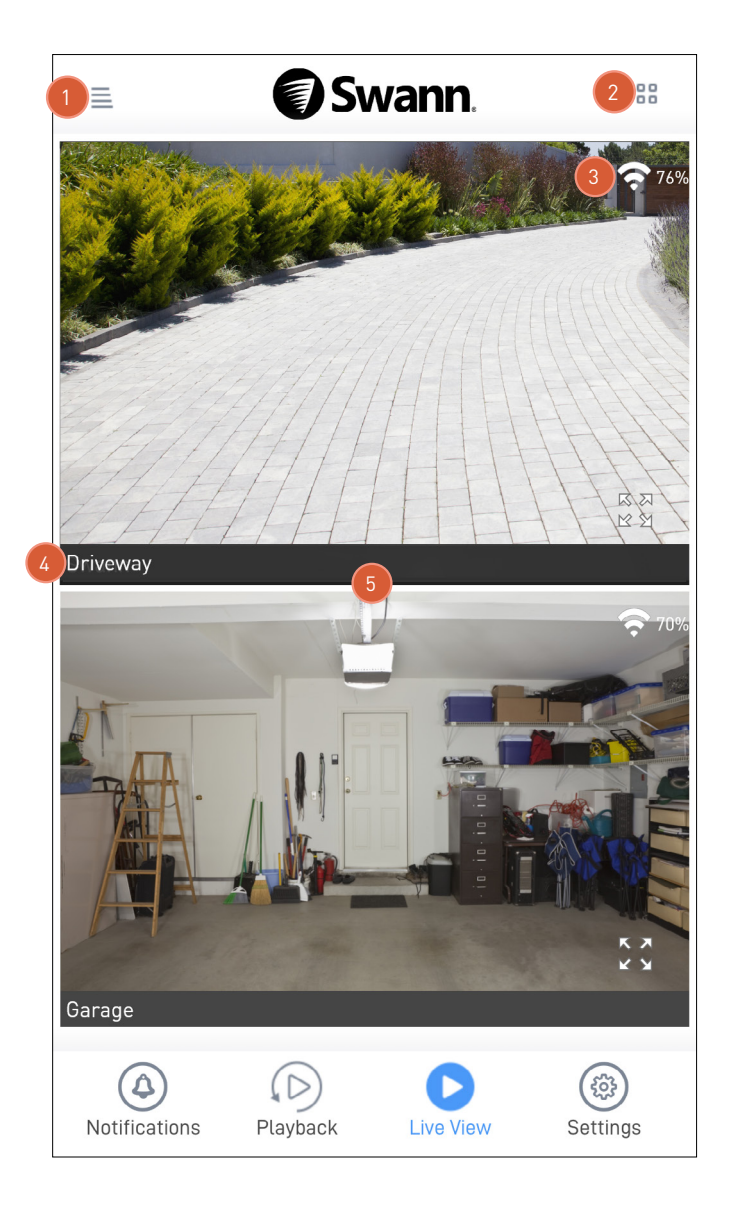

Open the menu where you can edit your account profile, pair another device, download the app manual, and more. See **["Menu" on page 34](#page-33-1)**.

**Note:** If a red dot  $\bullet$  appears next to the menu  $\equiv$  icon, it tells you the number of unread device notifications in the Notifications tab. For more information, see **["Notifications" on page 33](#page-32-1)**.

- Toggle the layout of camera tiles in the viewing area between list and two-column grid views.
- Displays the Wi-Fi signal strength of the camera.

The camera name. By default, the camera is given the name "Swann" when it is paired for the first time. You can easily change the name of your camera via the Settings tab.

The viewing area.

 $\mathbf{A}^{\dagger}$ 

2

- Scroll up or down to see more camera tiles.
- Double-tap a camera tile or tap  $\frac{\pi}{2}$  in the bottom right of the camera tile to watch live video in single view mode. In single view mode, you can access additional camera options such as taking quick snapshots and video clips, 2-way talk as well as the ability to manually activate the floodlights and siren. See next page for details.

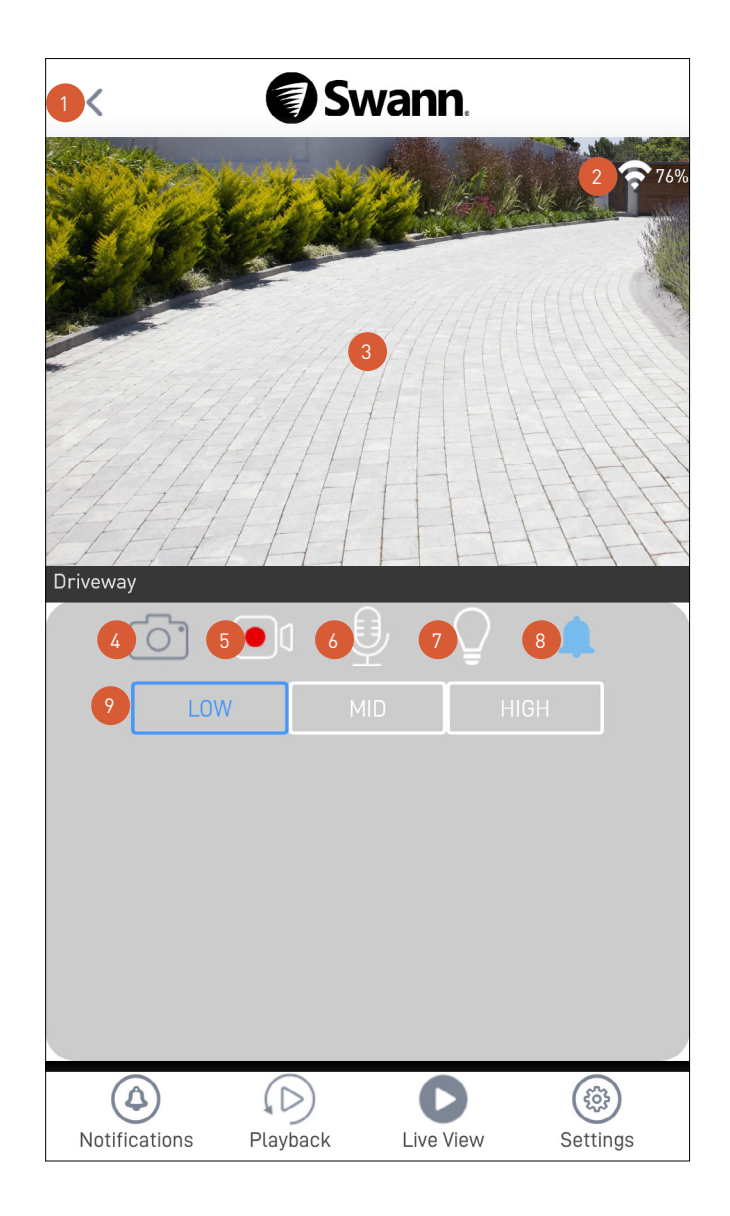

Return to the main live view screen.

 $\overline{3}$ 

12

4

Displays the Wi-Fi signal strength of the camera.

The video window. Swipe left or right to display live video from the previous or next camera, if available.

- You can turn your phone sideways for landscape view (fullscreen).
- You can zoom in or out on the video. Use two fingers to pinch and spread out to zoom in on an area, and pinch back to zoom out.
- Tap to take a snapshot with the camera. You can find your snapshots on your phone's internal memory in the "swannsecurity/images" folder.
- Tap to start recording a video clip with the camera. Tap again to stop the recording. Each time you take a video clip, the clip is added to the Recordings section (**Menu** > **Recordings**) of the app. Note: You can also find your recordings on your phone's internal memory in the "swannsecurity/record" folder.
- Tap to turn on the 2-way audio and talk to visitors through the camera's speaker. Tap again to turn off.
- Tap to turn on or off the camera's built-in floodlights. When the floodlights are turned on, you can also increase or dim the brightness using the  $\sim$  slider displayed on the screen.
- Tap to turn on or off the camera's built-in siren. Note: If the camera's built-in siren has been triggered automatically by a motion or sound event, you can manually turn it off by tapping this icon twice. 8
	- Toggle between Low, Medium, and High video quality. The High quality setting will display clear, sharp HD video, but the bandwidth required to stream video will be much higher and you'll need high-speed internet on both ends of the connection. Lower video quality settings use less bandwidth (SD) and may result in smoother video.

# <span id="page-31-1"></span><span id="page-31-0"></span>**Playback**

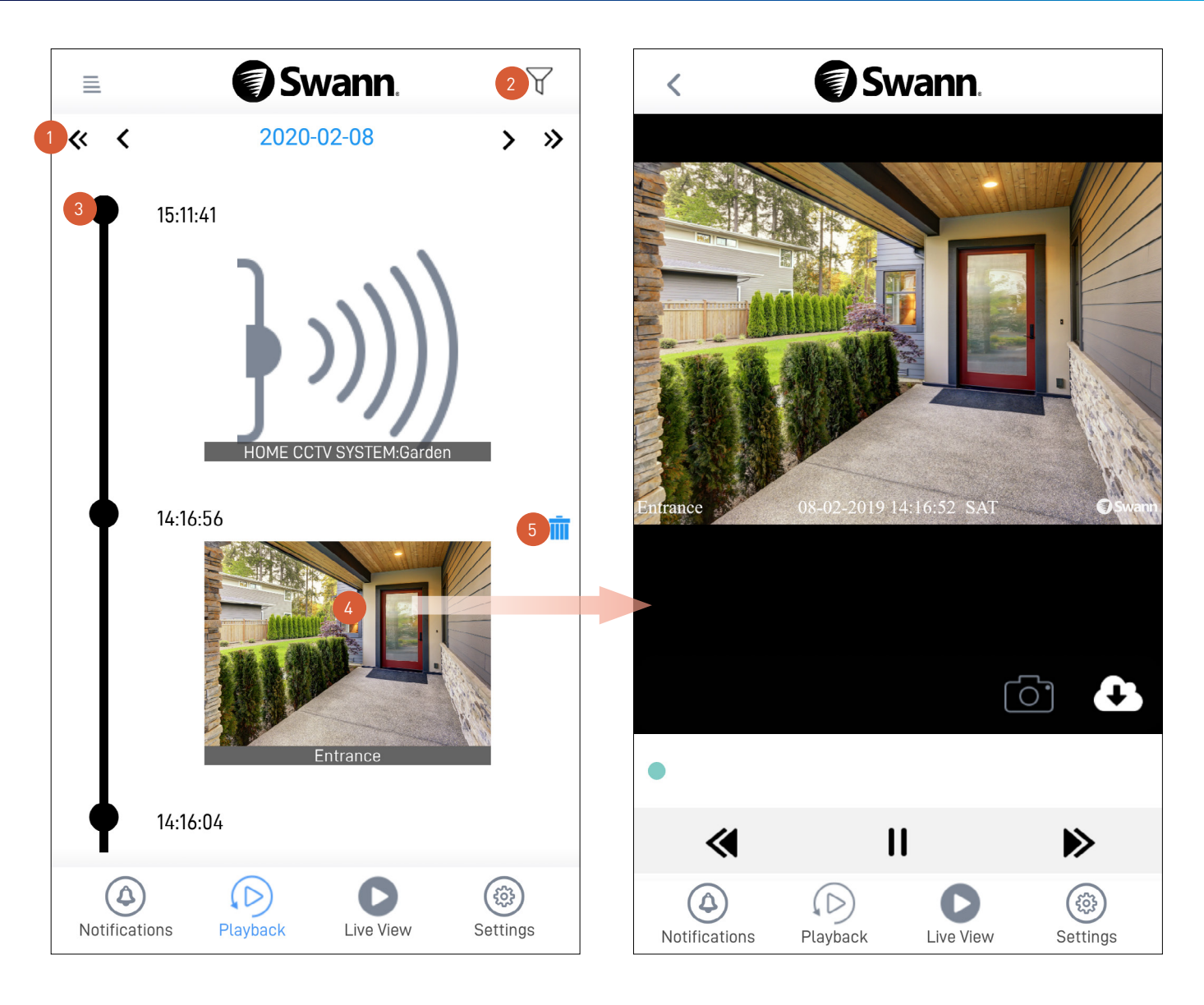

- Tap the left or right arrow to view the previous or following day or month's timeline of video events for all of the devices that are currently online.
- Tap to filter the video timeline by "Device", "Event type", and "Time At Camera Location" so you can quickly find specific events that you want to review by showing a smaller subset of events.
- Event clips appear in chronological order, with the most recent at the top. Scroll up or down to see more events.

**Note:** Certain devices only display a generic thumbnail for the event clip.

Tap the event thumbnail to view the recording as shown on the right.

During playback, you can:

3

- Tap  $\circledcirc$  to capture a snapshot. Snapshots will be saved to your phone's internal memory in the "swannsecurity/images" folder.
- Tap  $\circledast$  to download the recording to your phone. Recordings will be saved in the "swannsecurity/ record" folder.
- For cameras using cloud-based storage such as the SWIFI camera range, you can tap the Bin in icon to delete the event from the timeline. Deleting an event will also delete the video footage that is stored in the cloud. Be sure to save the video clip first if you'd like to keep it. Once an event has been deleted, it cannot be recovered. 5

<span id="page-32-1"></span><span id="page-32-0"></span>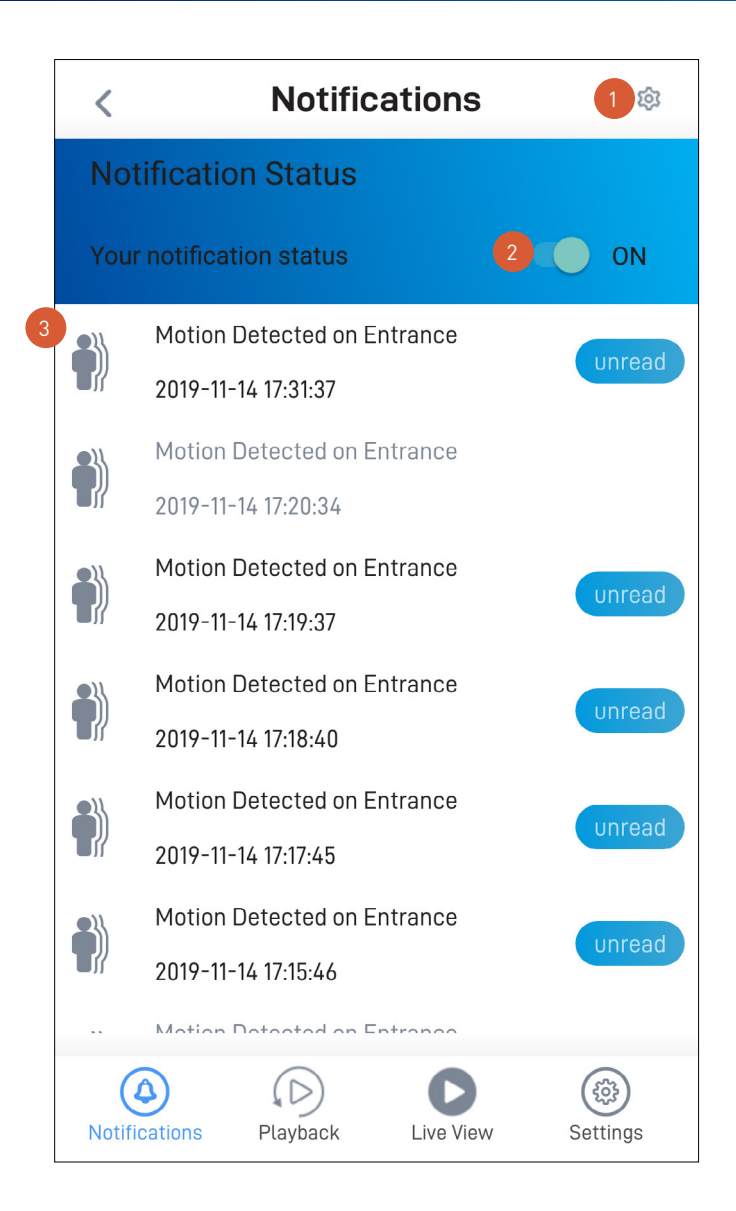

Tap to display the menu option to clear all device notifications in the Notifications area below.

Tap on the **Notification Status** toggle to turn on or off push notifications from Swann Security. Depending on the type of device you have, you can receive push notifications for:

• Motion detection

2

- Sound detection
- Person detection
- Device status (Online, Offline, Restart, Low Wi-Fi signal, Firmware upgrade)

The Notifications area shows notifications about device status and events sorted by date and time with most recent on top.

- Tap a notification to immediately display the live view of the camera related to the notification. This will also clear the "Unread" label.
- To delete a notification from the list, press and hold the notification and tap **Confirm** on the **Clear Event** pop-up.
- To clear all notifications, tap 203 at the top right and tap **Clear Events**.

<span id="page-33-1"></span><span id="page-33-0"></span>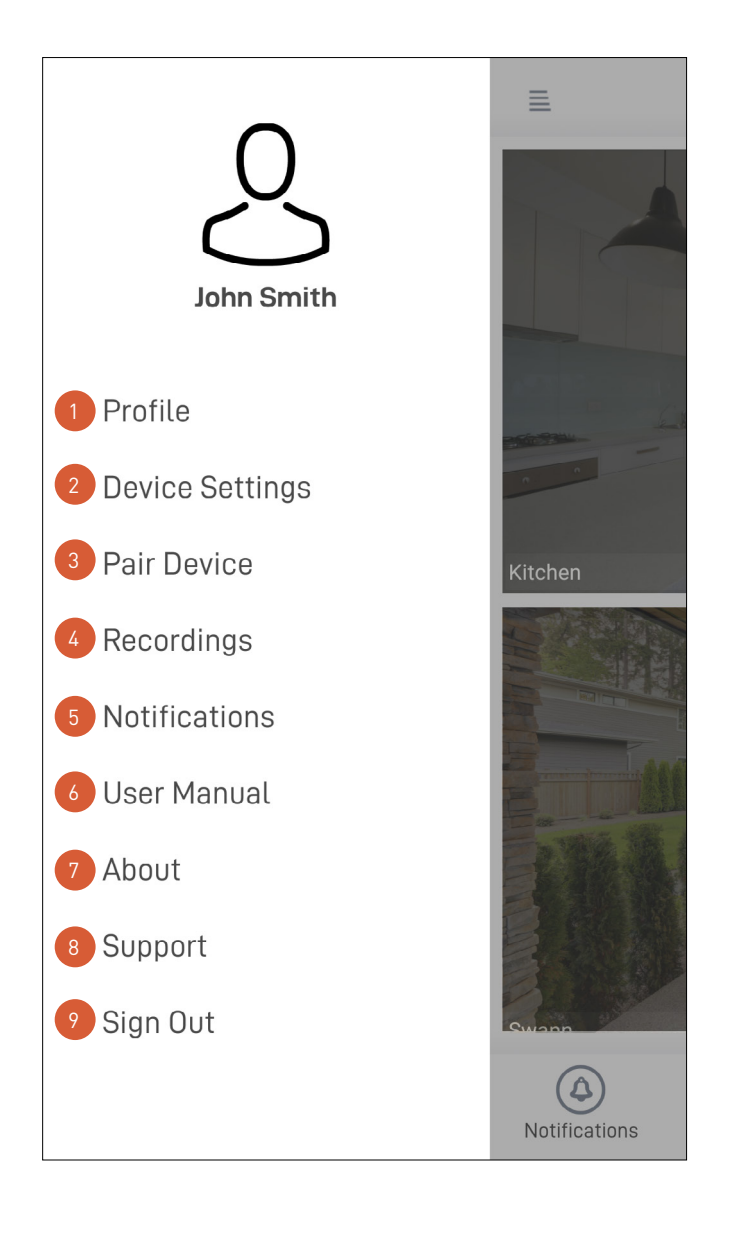

- Update your profile name, account password, and location. See **["Profile" on page 35](#page-34-1)**.
	- Adjust various settings for your devices.

2

3

5

4

6

- Pair a new Swann device to your Swann Security account or re-pair an existing Swann device (to update the Wi-Fi information).
- View, share, and delete video clips that were captured manually during live view. See **["Managing your App](#page-51-1)  [Recordings" on page 52](#page-51-1)**.
- View and manage device notifications from Swann Security.
	- Download the app user manual (PDF file) to your phone. For best viewing experience, open the user manual using Acrobat Reader (available on Google Play).
- Display the application version information and access the terms of service and privacy policy relating to the Swann Security app.
- Open the Swann Support Center website on your phone's web browser. 8
- Sign out of the Swann Security app. 9

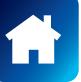

<span id="page-34-1"></span><span id="page-34-0"></span>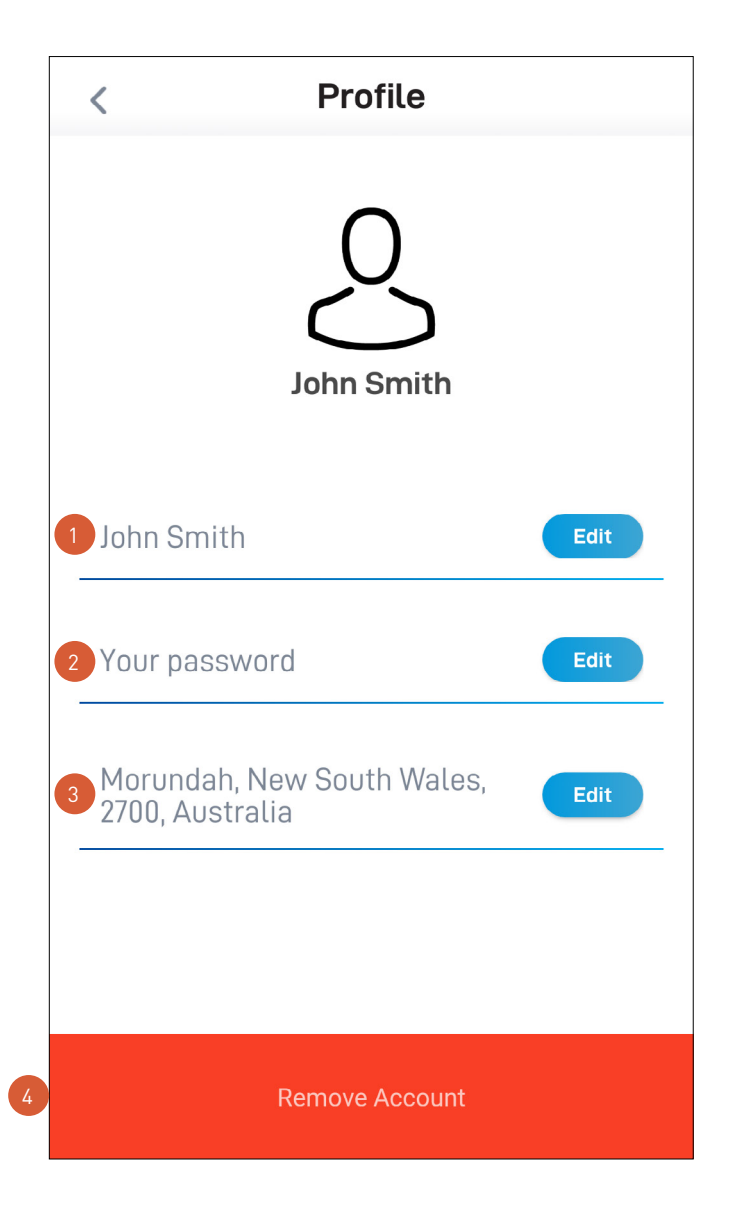

- Tap the **Edit** button to update your name. 1
	- Tap the **Edit** button to change your Swann Security account login password.
	- Tap the **Edit** button to change your address.
	- Swipe left and tap the **Bin** button to delete your Swann Security account. A confirmation link will be sent to your registered email address. Open the link to confirm that you want to permanently delete your account.

# Settings Overview - CCTV System

<span id="page-35-0"></span>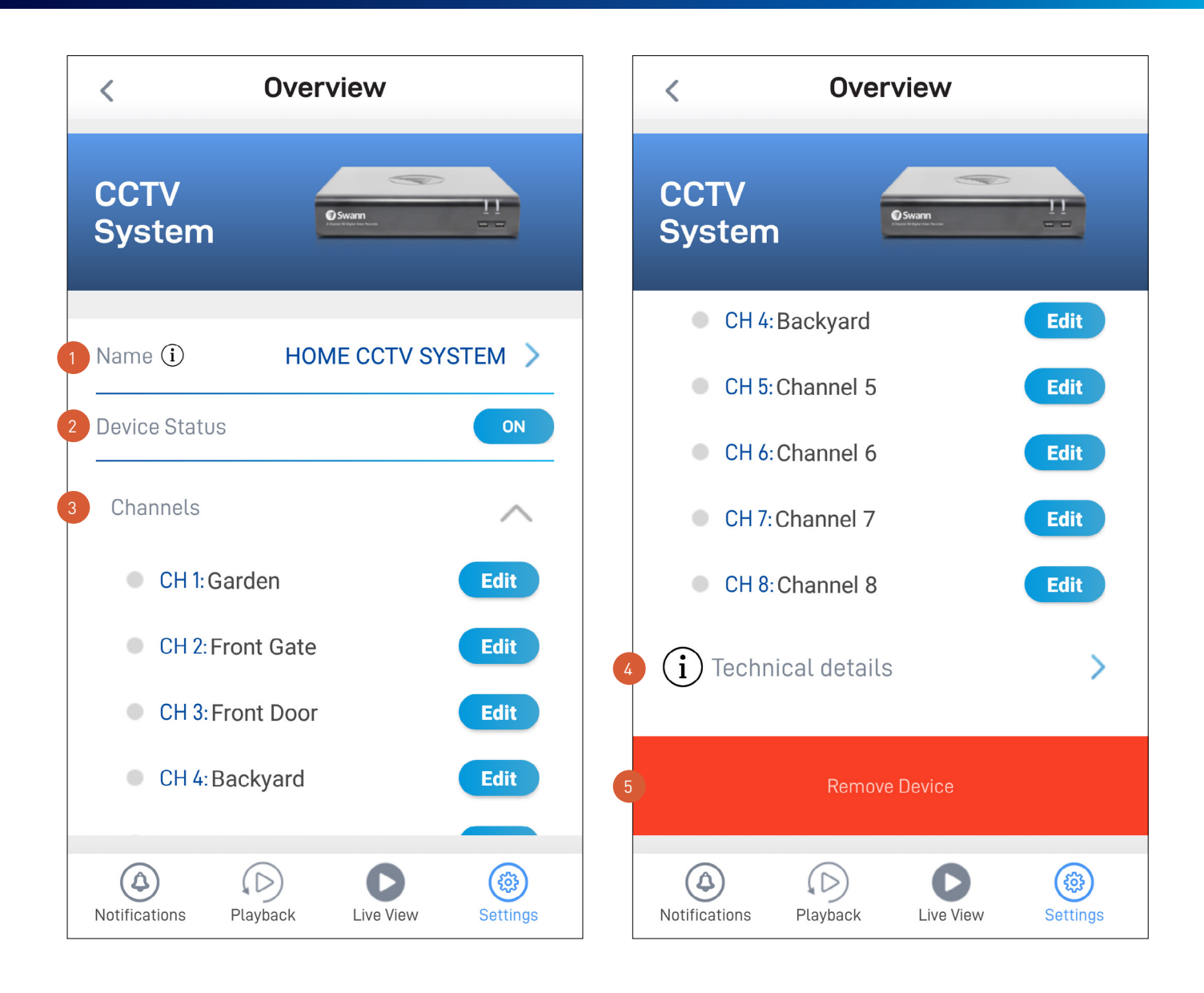

The current name of your CCTV system. Tap  $\geq$  to change it.

The current connection state of your CCTV system.

Scroll up or down the Channels area to view more camera channels associated with your CCTV system. Tap the **Edit** button of the corresponding camera channel to change its name. If you rename the camera channel in the app, it will also be automatically reflected on your CCTV system.

View technical information about your CCTV system such as the model name, software (firmware) version, device ID, MAC address, and network IP address.

**Note:** The CCTV system's MAC address (including colons) —a unique 12-character hardware ID (for example, BC:51:FE:12:34) assigned to the device—can be used as the recovery code to reset the password on your CCTV system locally via the CCTV system's **Unlock** screen > **Forgot Password**. Refer to your CCTV system's instruction manual for more information on resetting a forgotten password.

Tap to remove (unpair) the CCTV system from your Swann Security account. In some cases, you might need to unpair your CCTV system. For example, if you want to use your CCTV system with a different Swann Security account or if you give away your CCTV system to a family member, you need to unpair it first. Please note that once the CCTV system has been unpaired, all camera channels associated with the CCTV system will no longer be accessible on the app. 5

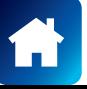

2

3

<span id="page-36-0"></span>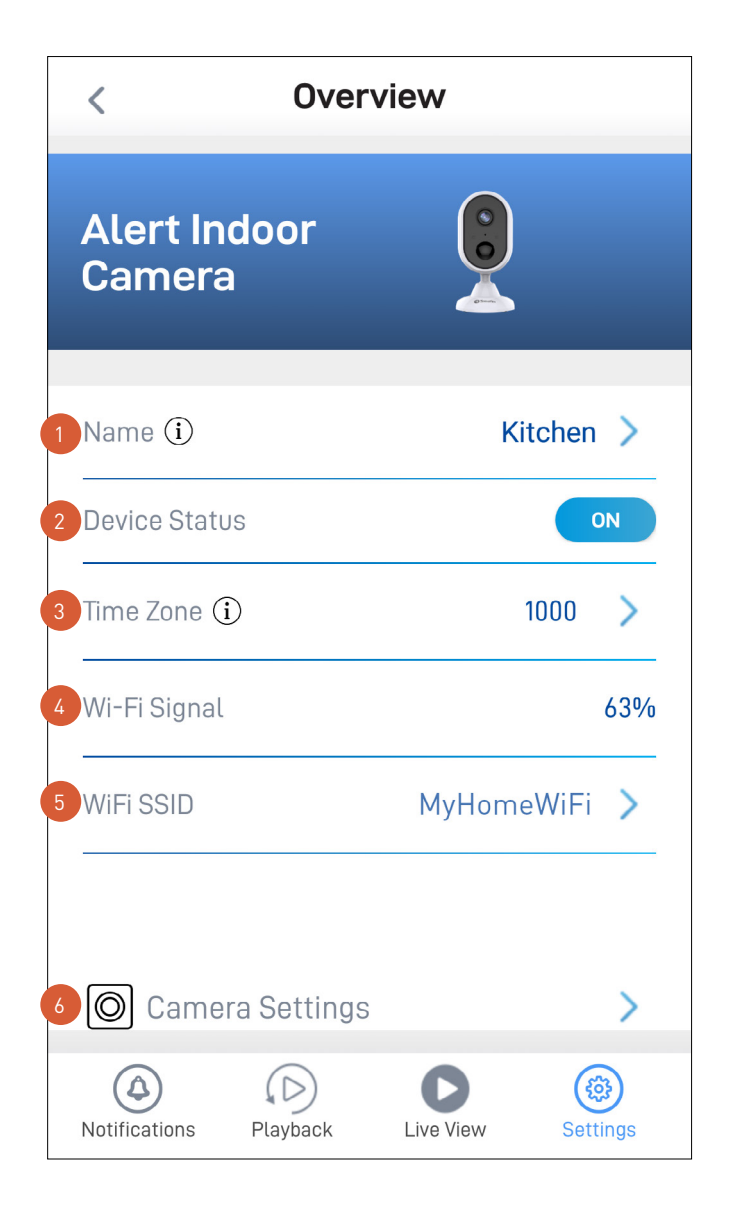

The current name of your camera. Tap  $\geq$  to change it.

The current connection state of your camera.

- The current timezone (GMT format) of your camera. The date and time stamp of camera recordings will be based on the timezone you've selected. If this information is wrong, tap  $\geq$  to update it.
- The Wi-Fi signal strength of the camera. In general, the closer the camera is to the home Wi-Fi router or access point, the stronger the signal strength (higher % percentage), and the more reliable and faster the wireless connection between devices.
- The name of the Wi-Fi network to which your camera is connected. If multiple networks are available in your home, you can easily change the Wi-Fi connection the camera is using. Tap  $\geq$  to enter the new Wi-Fi details. Note that, for best video streaming performance, you should always connect your camera to the Wi-Fi access point or extender nearest to it. 2  $\begin{array}{c|c} 3 & 4 \\ 6 & 5 \end{array}$
- Adjust the camera's settings such as the video stream quality, image flip, image mirror, microphone volume, and speaker volume. See **["Camera Settings - Alert Indoor Camera" on page 39](#page-38-1)**.

*(Continued on the next page)*

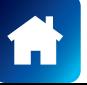

2

2

 $\begin{array}{c|c} 1 & 2 \\ 2 & 3 \\ 4 & 4 \end{array}$ 

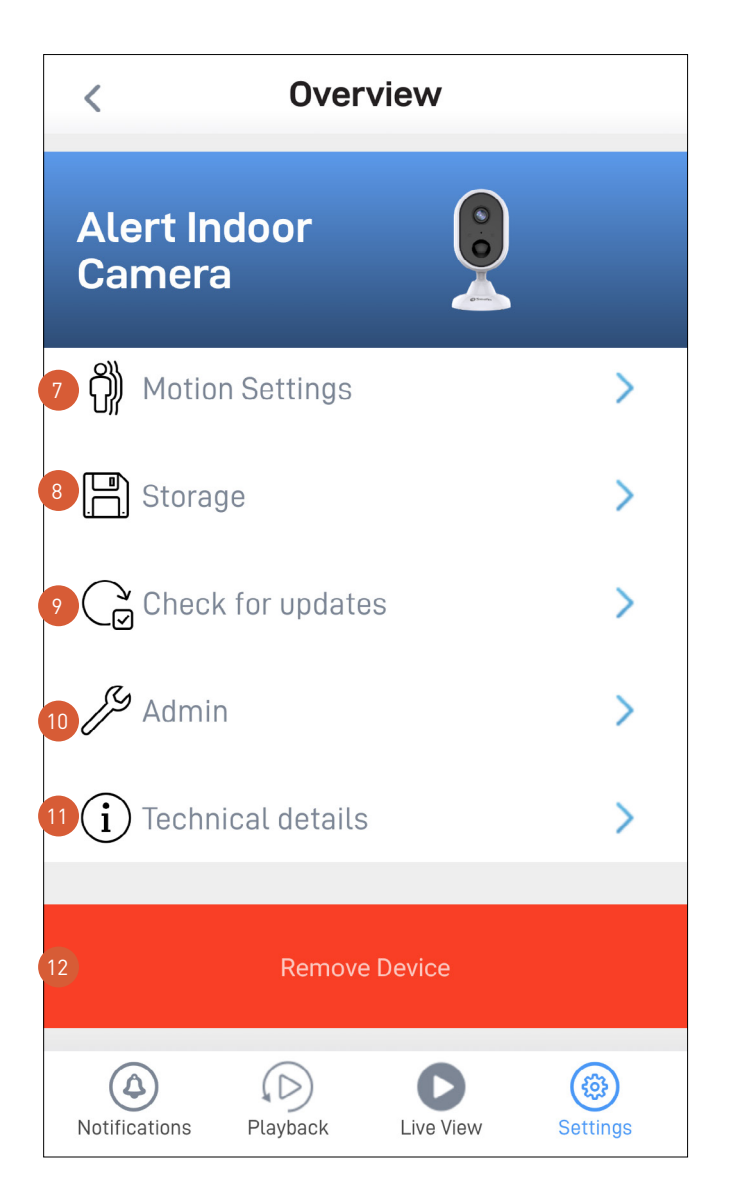

- Adjust the camera's detection sensitivity settings for motion detection, person detection, and sound detection. See **["Motion Settings - Alert Indoor Camera" on page 40](#page-39-1)**.
	- Access up to the last 2 days of event clips (space permitting) stored on the camera's internal memory. When the camera's internal memory is full, the oldest clips will be overwritten.
- Check for camera firmware updates. New firmware may from time to time be available for your camera to improve the performance, fix bugs, or roll out new features and enhancements.
- Perform general maintenance such as rebooting the camera, restoring default settings, formatting camera storage, and factory reset. 10

**Note:** Factory resetting your camera is usually only necessary for troubleshooting. It isn't something to do lightly as it will format the internal memory, wipe the current Wi-Fi information, and return all of the camera settings to factory default.

- View technical information about the camera such as the model name, firmware version, installation date, MAC address and Wi-Fi IP address.
- Tap to remove (unpair) the camera from your Swann Security account. In some cases, you might need to unpair your camera. For example, if you want to use your camera with a different Swann Security account or if you give away your camera to a family member, you need to unpair it first. Please note that once the camera is unpaired, all event clips related to the camera will no longer be available in the app.  $12<sup>2</sup>$

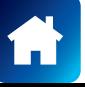

8

# <span id="page-38-1"></span><span id="page-38-0"></span>Camera Settings - Alert Indoor Camera

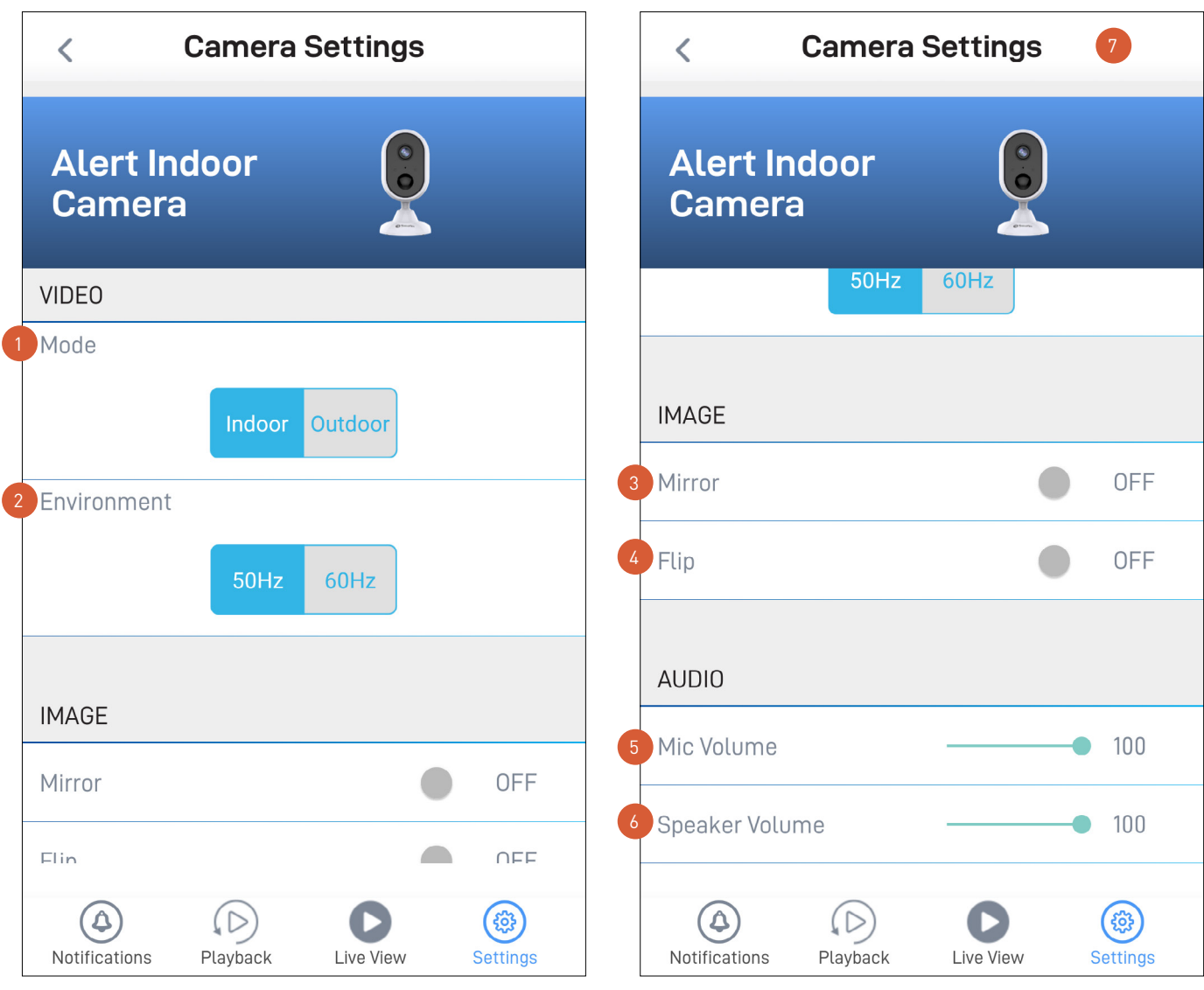

 $\begin{bmatrix} 1 \\ 2 \end{bmatrix}$   $\begin{bmatrix} 3 \\ 4 \end{bmatrix}$ 

2

Select the mode according to where your camera is physically located.

If your camera is used in Indoor mode, you can set your camera's frequency to match with your country's electrical frequency. This will help prevent video flicker caused by fluorescent lights.

- 50Hz (for Australia/UK)
- 60Hz (for North America)
- Lets you horizontally reverse the orientation of the camera's video display.
- Lets you turn the camera's video display upside down. This is useful if your camera has been mounted upside down. 2
- Adjust the camera's microphone volume. You can also turn the camera's microphone off by sliding the level all the way to the left. Please note that decreasing the microphone volume level will also reduce the sound detection sensitivity. 5 3 4 5 6
- Adjust the camera's speaker volume. You can also turn the camera's speaker off by sliding the level all the  $\overline{6}$ way to the left. Please note that decreasing the speaker volume level will also reduce the volume of the builtin siren.
- Apply any changes you've made to the camera settings. 7

## <span id="page-39-1"></span><span id="page-39-0"></span>Motion Settings - Alert Indoor Camera

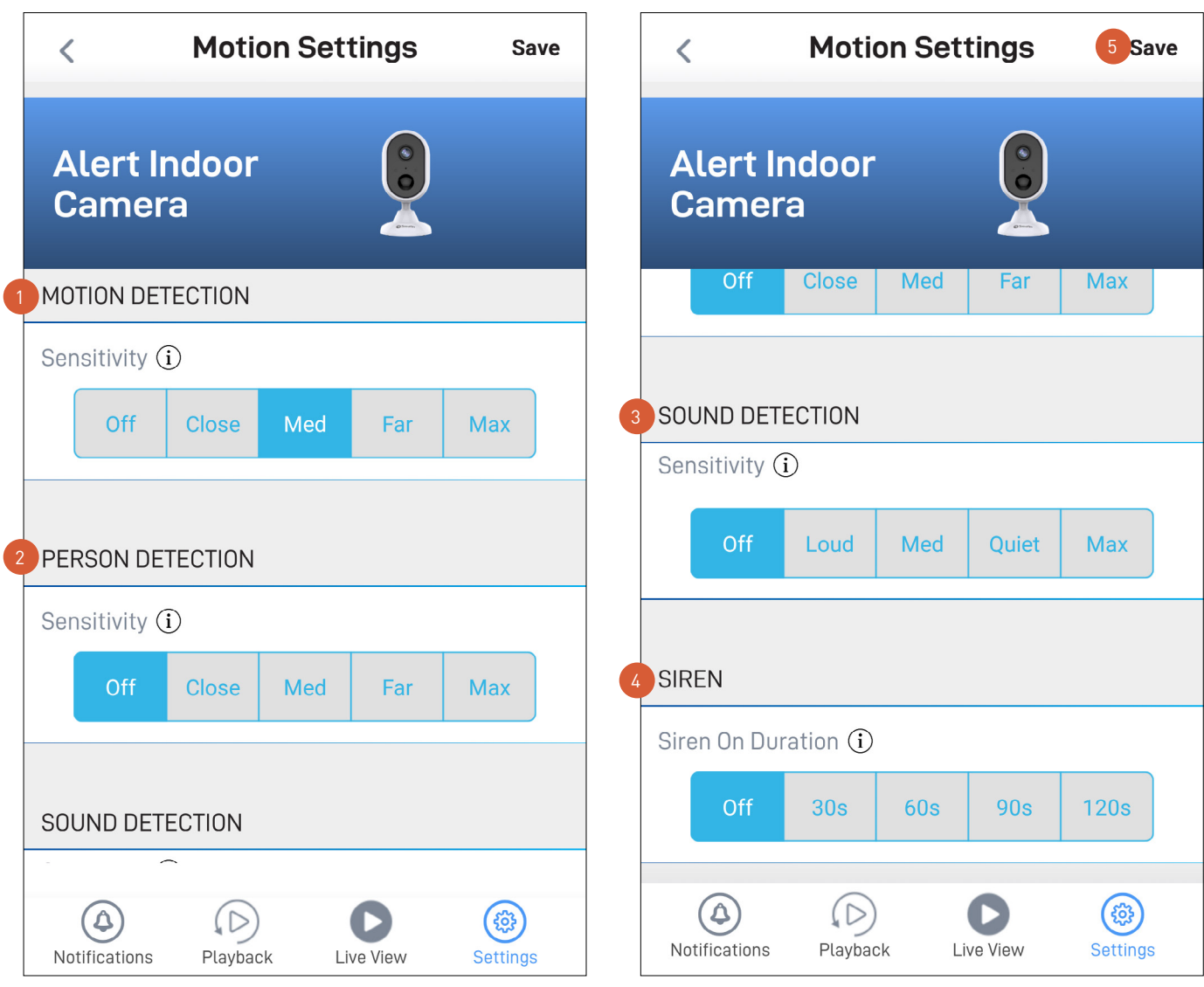

- Select the motion sensitivity level to optimize motion detection recordings for your home environment. Higher sensitivity settings will increase the distance at which motion events can be detected. Use lower settings to reduce detection range and minimize unwanted recordings. Selecting **Off** turns off motion detection completely.
- Receive person detection alerts when the camera detects the presence of a person in the motion event. The higher the person detection sensitivity, the more sensitive the camera is in distinguishing between human shapes and other motion objects further away. Selecting **Off** turns off person detection completely. Please note that, to use this feature, the Motion Detection sensitivity setting (above) must not be **Off**. 2
	- Select the sound detection sensitivity level needed to trigger recordings.
		- The highest sensitivity level (Max) will detect most ambient sounds—even the quietest of sounds like whispers or keyboard typing.
		- The lowest sensitivity level (Loud) will only detect very loud noises like vacuum cleaners, smoke alarms or baby crying.
		- If you're getting many detections even on the lowest sensitivity because of the camera's location in a noisy environment, you can lower the microphone volume level of the camera to 90 and below in Camera Settings. This will further reduce the sensitivity of the camera's microphone to background noise.
		- Every home environment is unique, so we recommend experimenting with the sound sensitivity settings to find out which works best for yours. You can also adjust and finetune the microphone volume level of the camera to suit the location.
		- To turn off sound detection completely, select Off.

4

- Select how long the camera's siren will stay on when motion or sound is detected.
- **Note:** Please exercise discretion and good judgment when deciding to activate the siren. Make sure to comply with all local noise regulations.
- Apply any changes you've made to the camera's detection settings.

<span id="page-40-0"></span>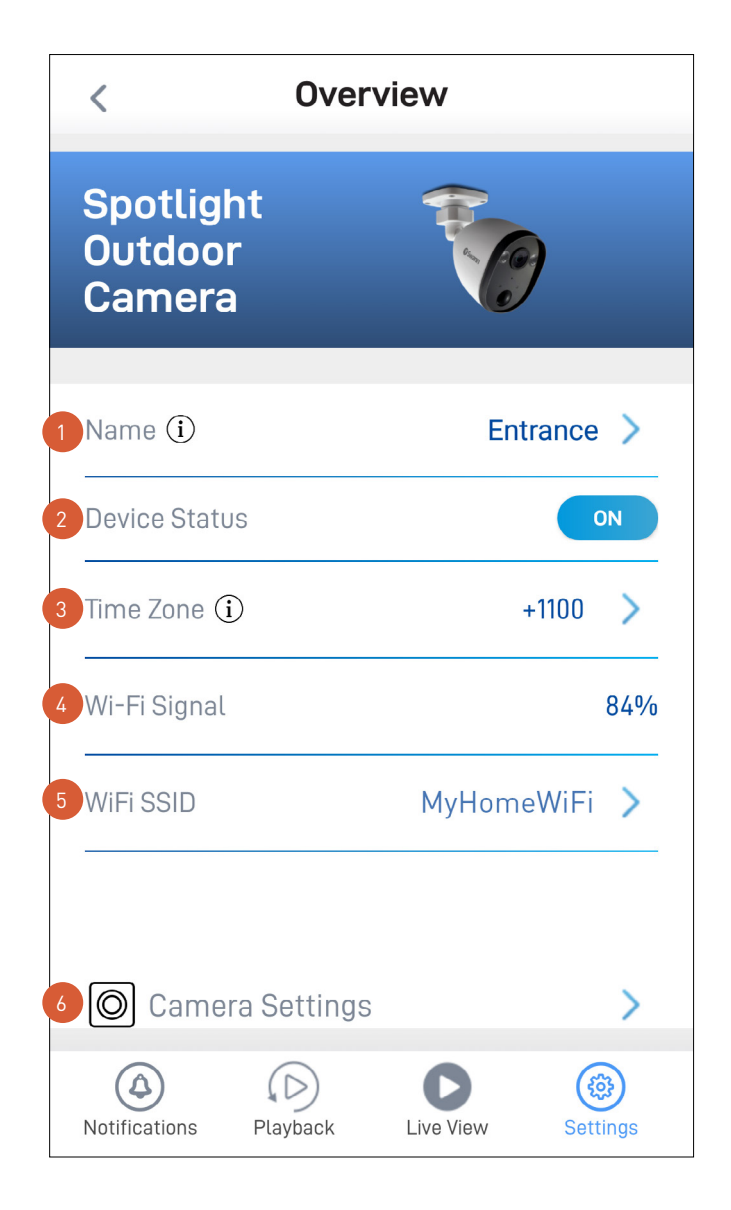

The current name of your camera. Tap  $\geq$  to change it.

The current connection state of your camera.

- The current timezone (GMT format) of your camera. The date and time stamp of camera recordings will be based on the timezone you've selected. If this information is wrong, tap  $\geq$  to update it.
- The Wi-Fi signal strength of the camera. In general, the closer the camera is to the home Wi-Fi router or access point, the stronger the signal strength (higher % percentage), and the more reliable and faster the wireless connection between devices.
- The name of the Wi-Fi network to which your camera is connected. If multiple networks are available in your home, you can easily change the Wi-Fi connection the camera is using. Tap  $\geq$  to enter the new Wi-Fi details. Note that, for best video streaming performance, you should always connect your camera to the Wi-Fi access point or extender nearest to it. 2  $\begin{array}{c} 3 \\ 4 \\ 5 \end{array}$
- Adjust the camera's settings such as the video stream quality, image flip, image mirror, microphone volume, and speaker volume. See **["Camera Settings - Spotlight Outdoor Camera" on page 43](#page-42-1)**.

*(Continued on the next page)*

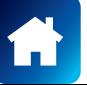

2

2

 $\begin{array}{c|c} 1 & 2 \\ 2 & 3 \\ 4 & 4 \end{array}$ 

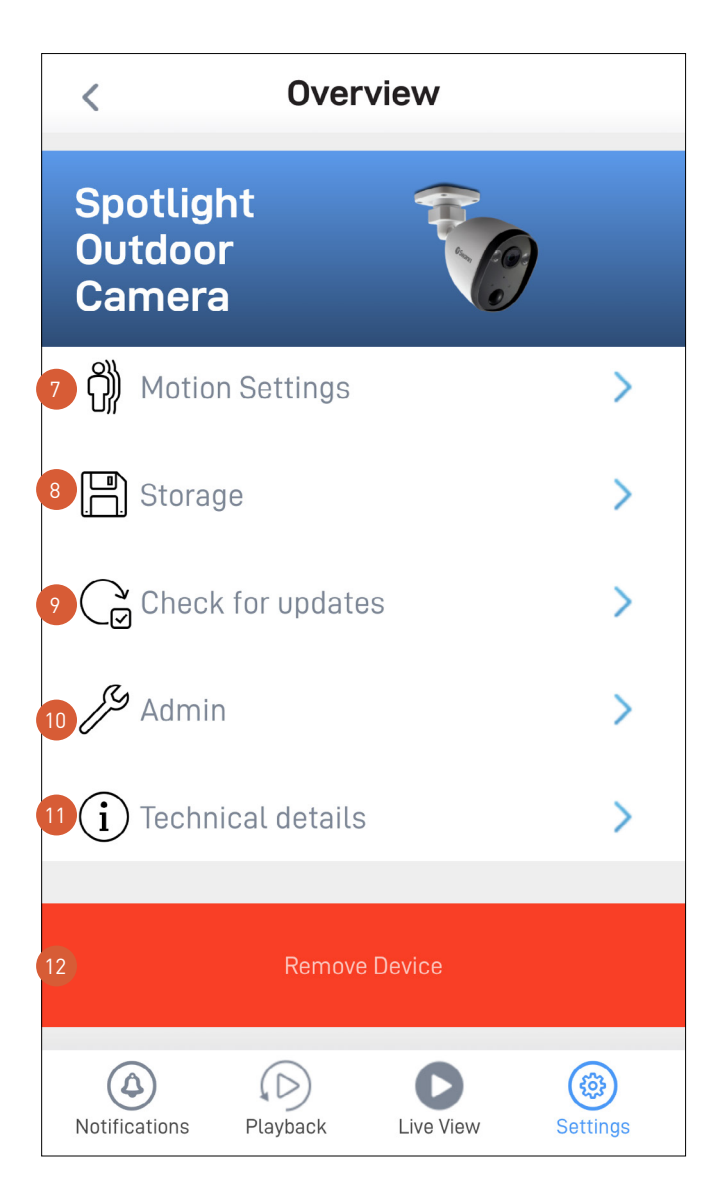

- Adjust the camera's detection sensitivity settings for motion detection, person detection, and sound detection. See **["Motion Settings - Spotlight Outdoor Camera" on page 44](#page-43-1)**.
	- Access up to the last 2 days of event clips (space permitting) stored on the camera's internal memory. When the camera's internal memory is full, the oldest clips will be overwritten.
	- Check for camera firmware updates. New firmware may from time to time be available for your camera to improve the performance, fix bugs, or roll out new features and enhancements.
- Perform general maintenance such as rebooting the camera, restoring default settings, formatting camera storage, and factory reset. 10

**Note:** Factory resetting your camera is usually only necessary for troubleshooting. It isn't something to do lightly as it will format the internal memory, wipe the current Wi-Fi information, and return all of the camera settings to factory default.

- View technical information about the camera such as the model name, firmware version, installation date, MAC address and Wi-Fi IP address.
- Tap to remove (unpair) the camera from your Swann Security account. In some cases, you might need to unpair your camera. For example, if you want to use your camera with a different Swann Security account or if you give away your camera to a family member, you need to unpair it first. Please note that once the camera is unpaired, all event clips related to the camera will no longer be available in the app.  $12<sup>2</sup>$

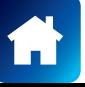

8

# <span id="page-42-1"></span><span id="page-42-0"></span>Camera Settings - Spotlight Outdoor Camera

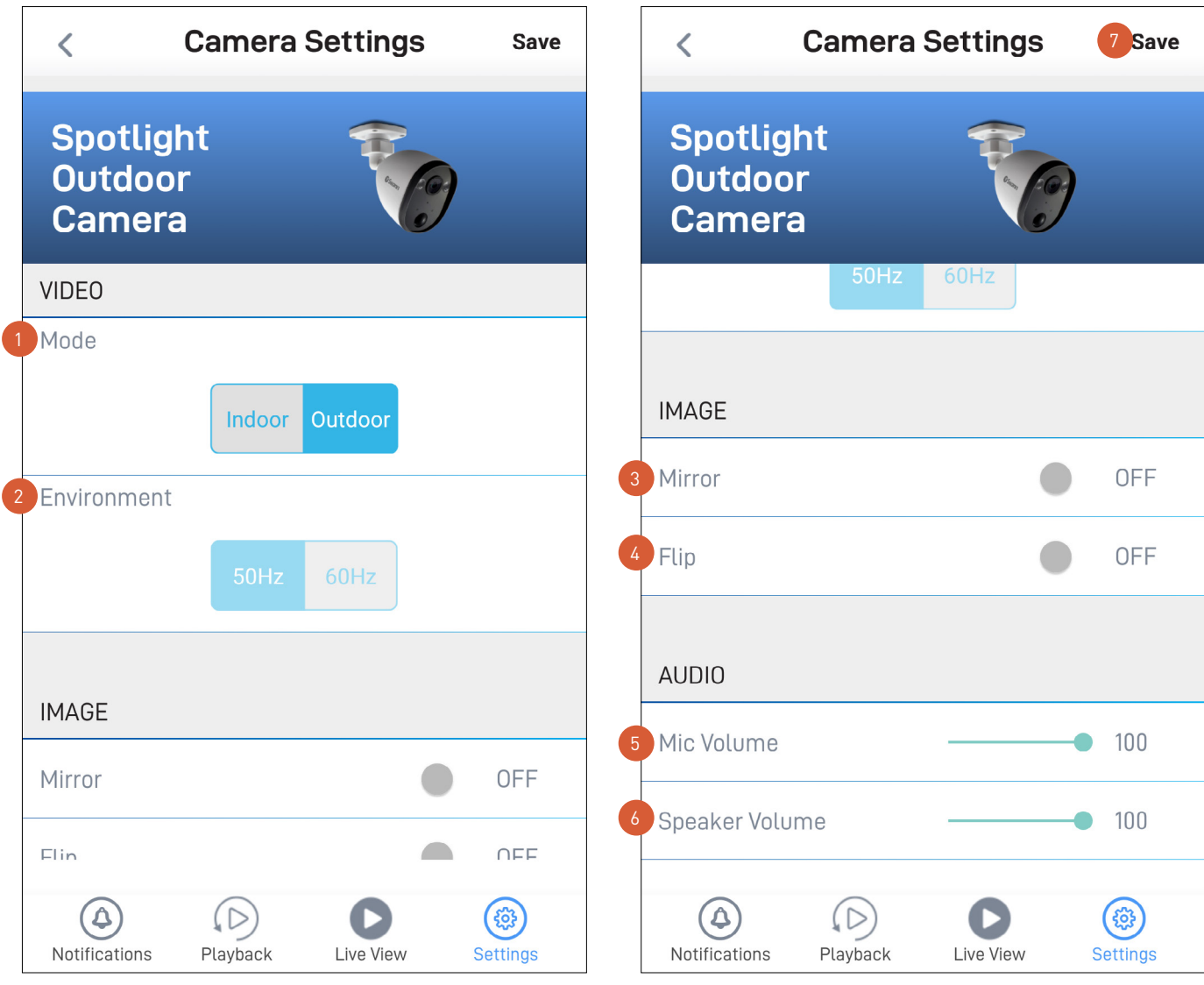

 $\begin{bmatrix} 2 \\ 3 \\ 4 \end{bmatrix}$ 

2

7

Select the mode according to where your camera is physically located.

If your camera is used in Indoor mode, you can set your camera's frequency to match with your country's electrical frequency. This will help prevent video flicker caused by fluorescent lights.

- 50Hz (for Australia/UK)
- 60Hz (for North America)
- Lets you horizontally reverse the orientation of the camera's video display.
- Lets you turn the camera's video display upside down. This is useful if your camera has been mounted upside down.
- Adjust the camera's microphone volume. You can also turn the camera's microphone off by sliding the level all the way to the left. Please note that decreasing the microphone volume level will also reduce the sound detection sensitivity.  $\sqrt{5}$
- Adjust the camera's speaker volume. You can also turn the camera's speaker off by sliding the level all the way to the left. Please note that decreasing the speaker volume level will also reduce the volume of the builtin siren. 3<br>4<br>5<br>6
	- Apply any changes you've made to the camera settings.

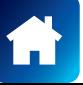

# <span id="page-43-1"></span><span id="page-43-0"></span>Motion Settings - Spotlight Outdoor Camera

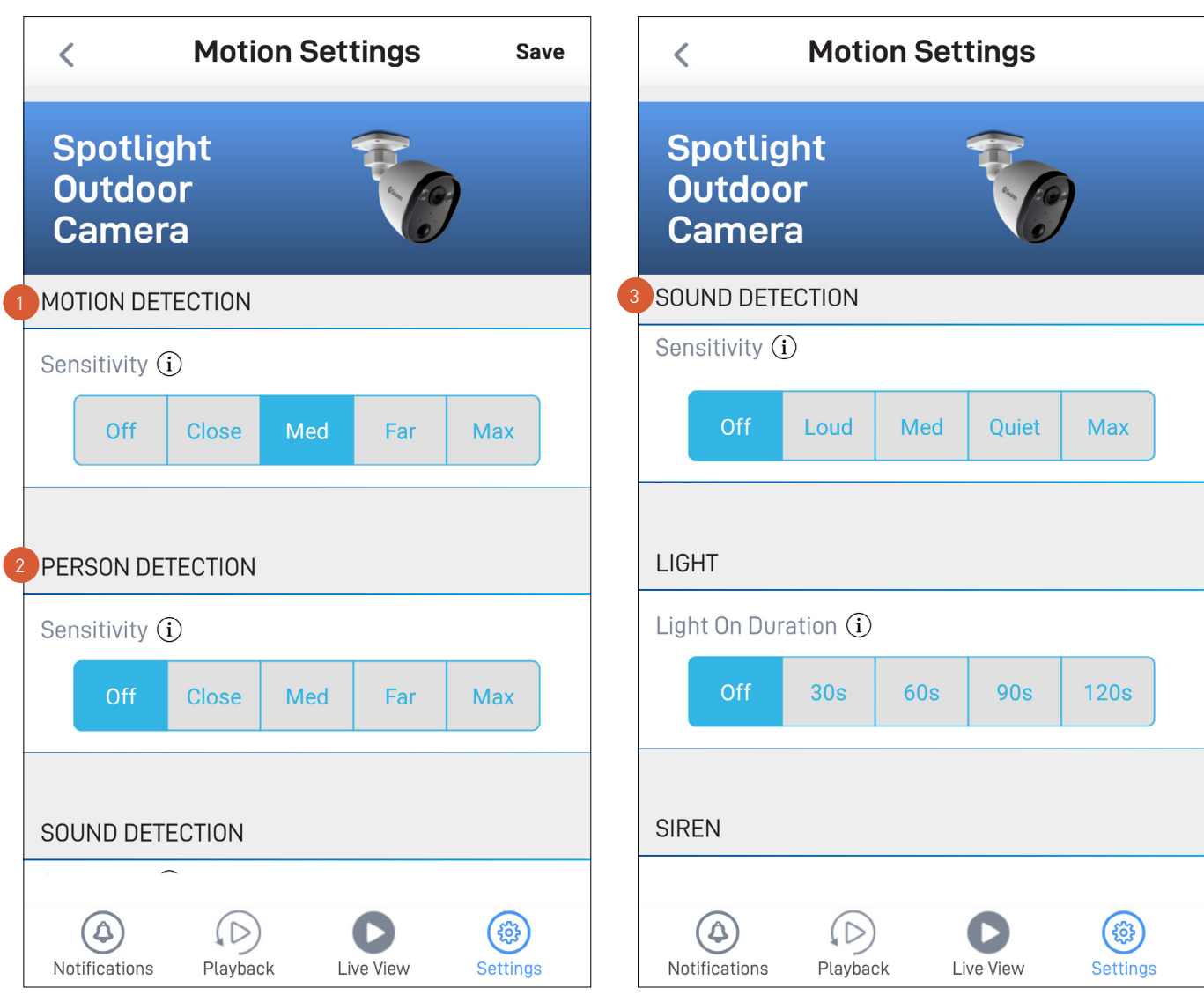

Select the motion sensitivity level to optimize motion detection recordings for your home environment. Higher sensitivity settings will increase the distance at which motion events can be detected. Use lower settings to reduce detection range and minimize unwanted recordings. Selecting **Off** turns off motion detection completely.

Receive person detection alerts when the camera detects the presence of a person in the motion event. The higher the person detection sensitivity, the more sensitive the camera is in distinguishing between human shapes and other motion objects further away. Selecting **Off** turns off person detection completely. Please note that, to use this feature, the Motion Detection sensitivity setting (above) must not be **Off**.

Select the sound detection sensitivity level needed to trigger recordings.

- The highest sensitivity level (Max) will detect most ambient sounds—even the quietest of sounds like whispers or rustling leaves.
- The lowest sensitivity level (Loud) will only detect very loud noises like lawn mowers or smoke alarms.
- If you're getting many detections even on the lowest sensitivity because of the camera's location in a noisy environment, you can lower the microphone volume level of the camera to 90 and below in Camera Settings. This will further reduce the sensitivity of the camera's microphone to background noise.
- Every home environment is unique, so we recommend experimenting with the sound sensitivity settings to find out which works best for yours. You can also adjust and finetune the microphone volume level of the camera to suit the location.
- To turn off sound detection completely, select Off.

# Motion Settings - Spotlight Outdoor Camera

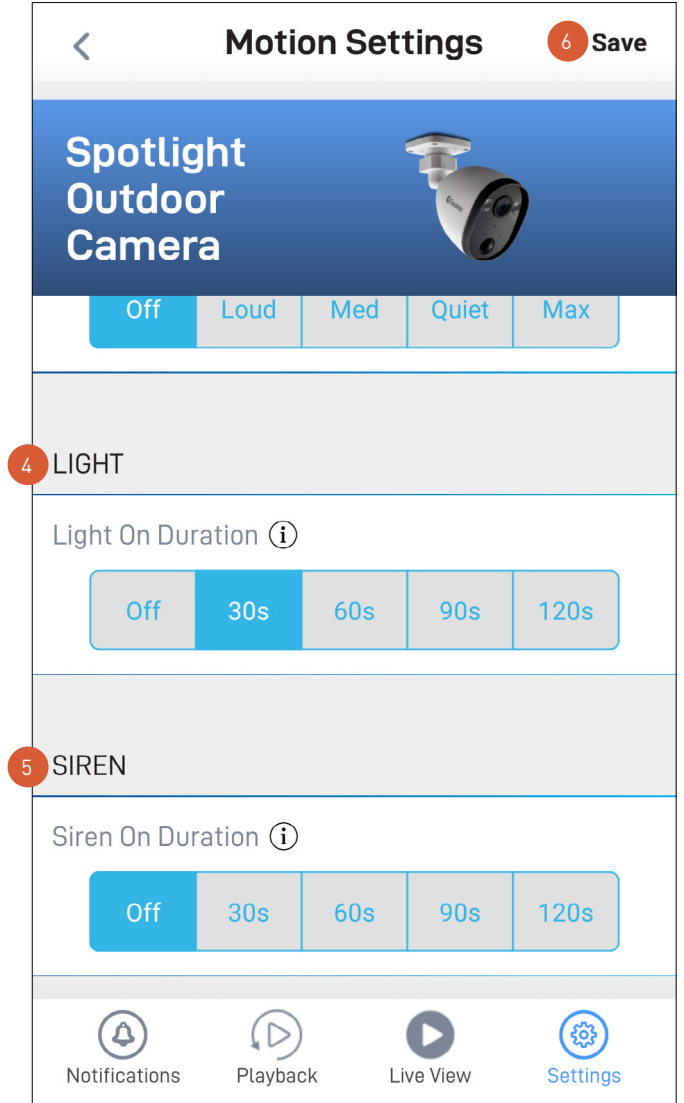

- Select how long the camera's spotlights will stay on when motion or sound is detected during night time. Note: The camera's built-in night detection sensor, which reads the ambient brightness levels, will automatically keep the spotlights off during daytime to conserve electricity and make them last longer. During the day, you can manually turn on the spotlights using the  $\mathcal Q$  bulb icon that is available on the single camera live view mode. 4
	- Select how long the camera's siren will stay on when motion or sound is detected. Note: Please exercise discretion and good judgment when deciding to activate the siren. Make sure to comply with all local noise regulations.
		- Apply any changes you've made to the camera's detection settings.

5

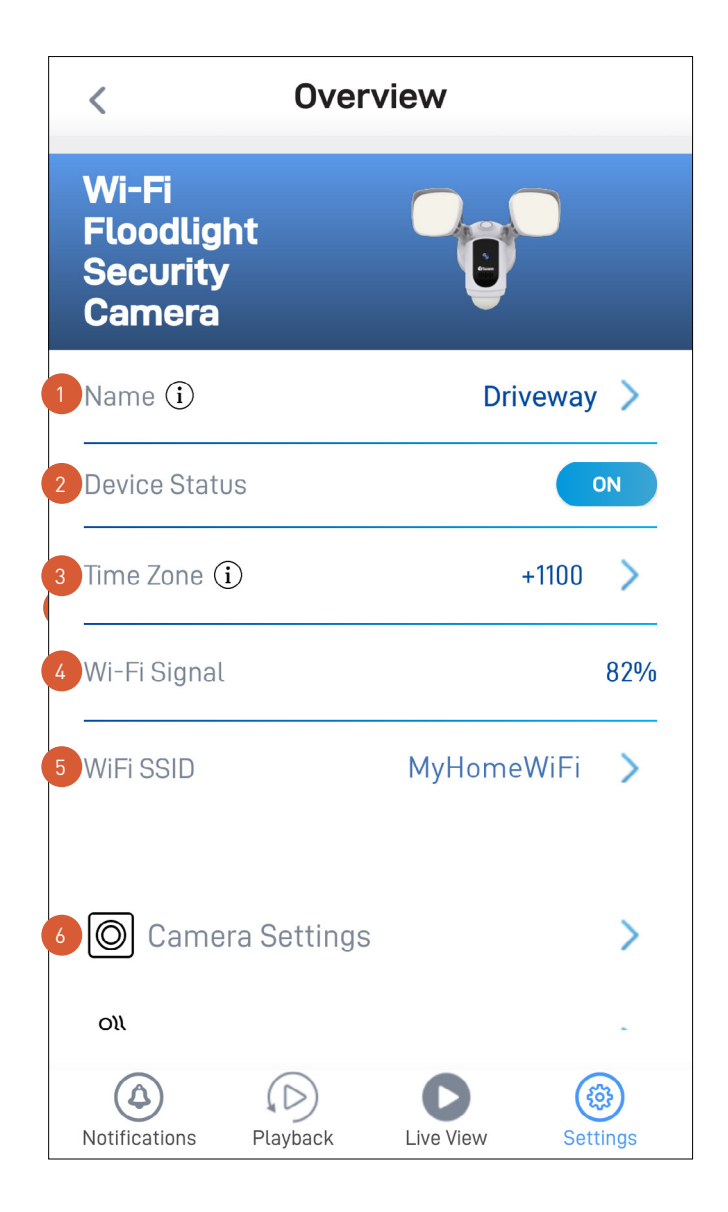

The current name of your camera. Tap  $\geq$  to change it.

The current connection state of your camera.

- The current timezone (GMT format) of your camera. The date and time stamp of camera recordings will be based on the timezone you've selected. If this information is wrong, tap  $\geq$  to update it.
- The Wi-Fi signal strength of the camera. In general, the closer the camera is to the home Wi-Fi router or access point, the stronger the signal strength (higher % percentage), and the more reliable and faster the wireless connection between devices.  $\Delta$
- The name of the Wi-Fi network to which your camera is connected. If multiple networks are available in your home, you can easily change the Wi-Fi connection the camera is using. Tap  $\geq$  to enter the new Wi-Fi details. Note that, for best video streaming performance, you should always connect your camera to the Wi-Fi access point or extender nearest to it. 2  $\begin{array}{c} 3 \\ 4 \\ 5 \end{array}$
- Adjust the camera's settings such as the video stream quality, image flip, image mirror, microphone volume, and speaker volume. See **["Camera Settings - Floodlight Camera" on page 48](#page-47-1)**.

2

2

 $\begin{array}{c|c} 1 & 2 \\ 2 & 3 \\ 4 & 4 \end{array}$ 

<span id="page-46-0"></span>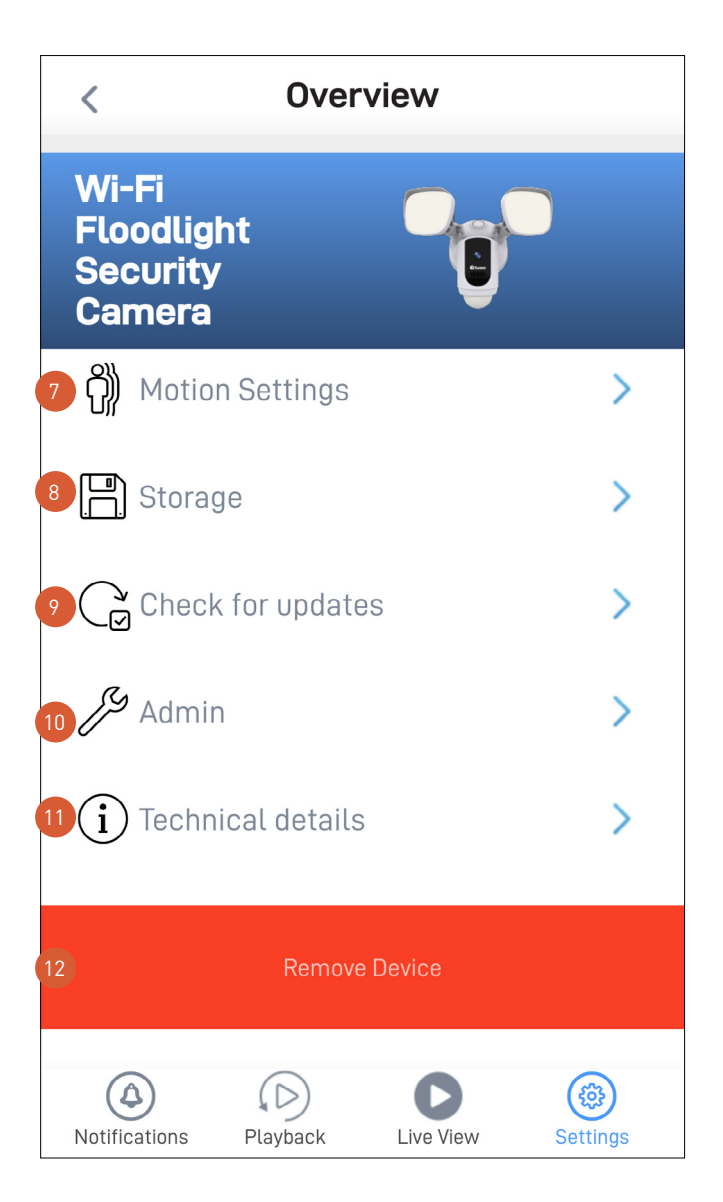

- Adjust the camera's detection sensitivity settings for motion detection, person detection, and sound detection. See **["Motion Settings - Spotlight Outdoor Camera" on page 44](#page-43-1)**.
	- Access up to the last 2 days of event clips (space permitting) stored on the camera's internal memory. When the camera's internal memory is full, the oldest clips will be overwritten.
	- Check for camera firmware updates. New firmware may from time to time be available for your camera to improve the performance, fix bugs, or roll out new features and enhancements.
- Perform general maintenance such as rebooting the camera, restoring default settings, formatting camera storage, and factory reset. 10

**Note:** Factory resetting your camera is usually only necessary for troubleshooting. It isn't something to do lightly as it will format the internal memory, wipe the current Wi-Fi information, and return all of the camera settings to factory default.

- View technical information about the camera such as the model name, firmware version, installation date, MAC address and Wi-Fi IP address.
- Tap to remove (unpair) the camera from your Swann Security account. In some cases, you might need to unpair your camera. For example, if you want to use your camera with a different Swann Security account or if you give away your camera to a family member, you need to unpair it first. Please note that once the camera is unpaired, all event clips related to the camera will no longer be available in the app.  $12<sup>2</sup>$

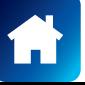

8

# <span id="page-47-1"></span><span id="page-47-0"></span>Camera Settings - Floodlight Camera

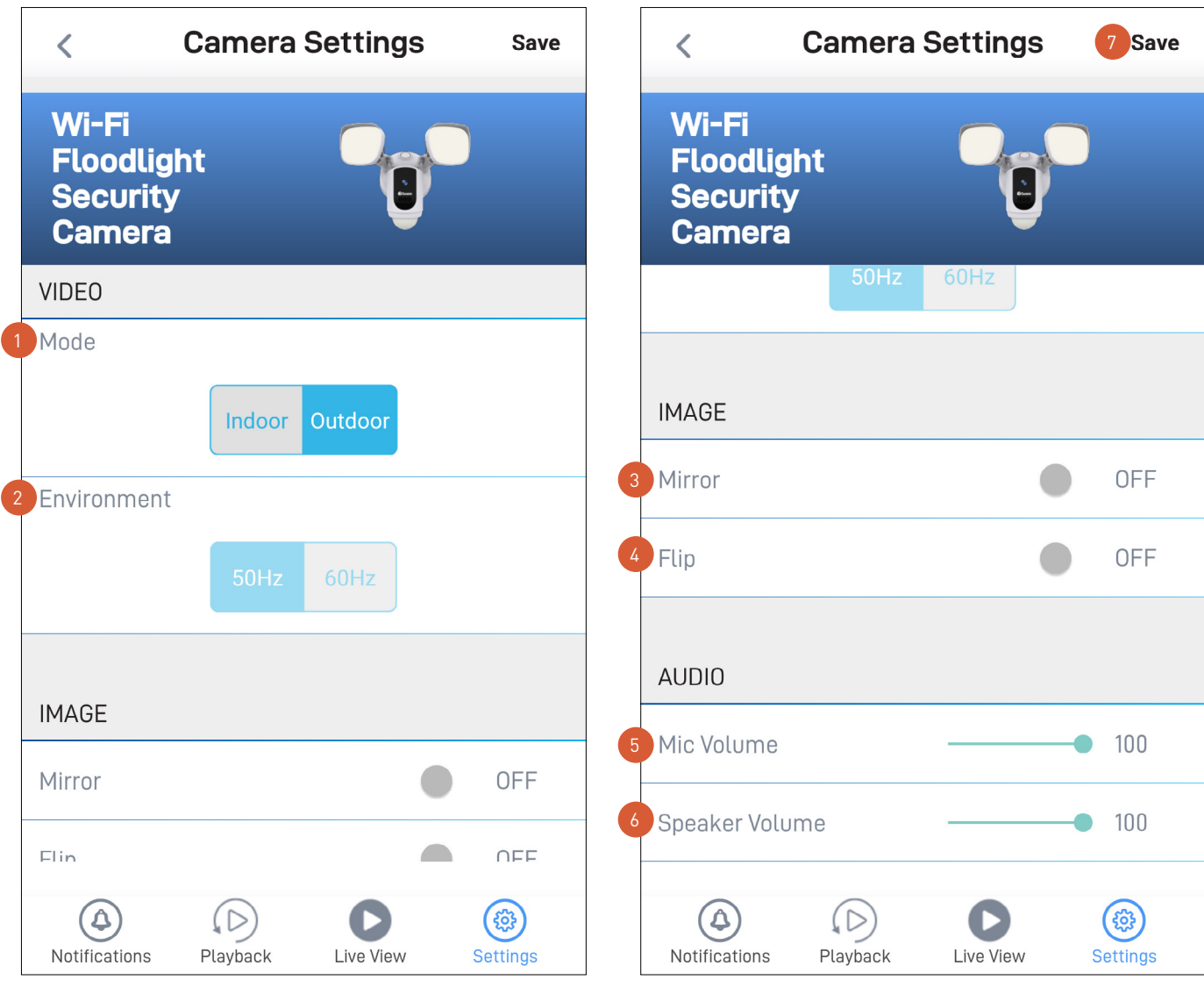

 $\begin{bmatrix} 1 \\ 2 \end{bmatrix}$   $\begin{bmatrix} 3 \\ 4 \end{bmatrix}$ 

2

Select the mode according to where your camera is physically located.

If your camera is used in Indoor mode, you can set your camera's frequency to match with your country's electrical frequency. This will help prevent video flicker caused by fluorescent lights.

- 50Hz (for Australia/UK)
- 60Hz (for North America)
- Lets you horizontally reverse the orientation of the camera's video display.
- Lets you turn the camera's video display upside down. This is useful if your camera has been mounted upside down. 2
- Adjust the camera's microphone volume. You can also turn the camera's microphone off by sliding the level all the way to the left. Please note that decreasing the microphone volume level will also reduce the sound detection sensitivity. 3<br>4<br>5<br>5
- Adjust the camera's speaker volume. You can also turn the camera's speaker off by sliding the level all the  $\overline{6}$ way to the left. Please note that decreasing the speaker volume level will also reduce the volume of the builtin siren.
- Apply any changes you've made to the camera settings. 7

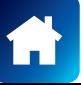

# <span id="page-48-0"></span>Motion Settings - Floodlight Camera

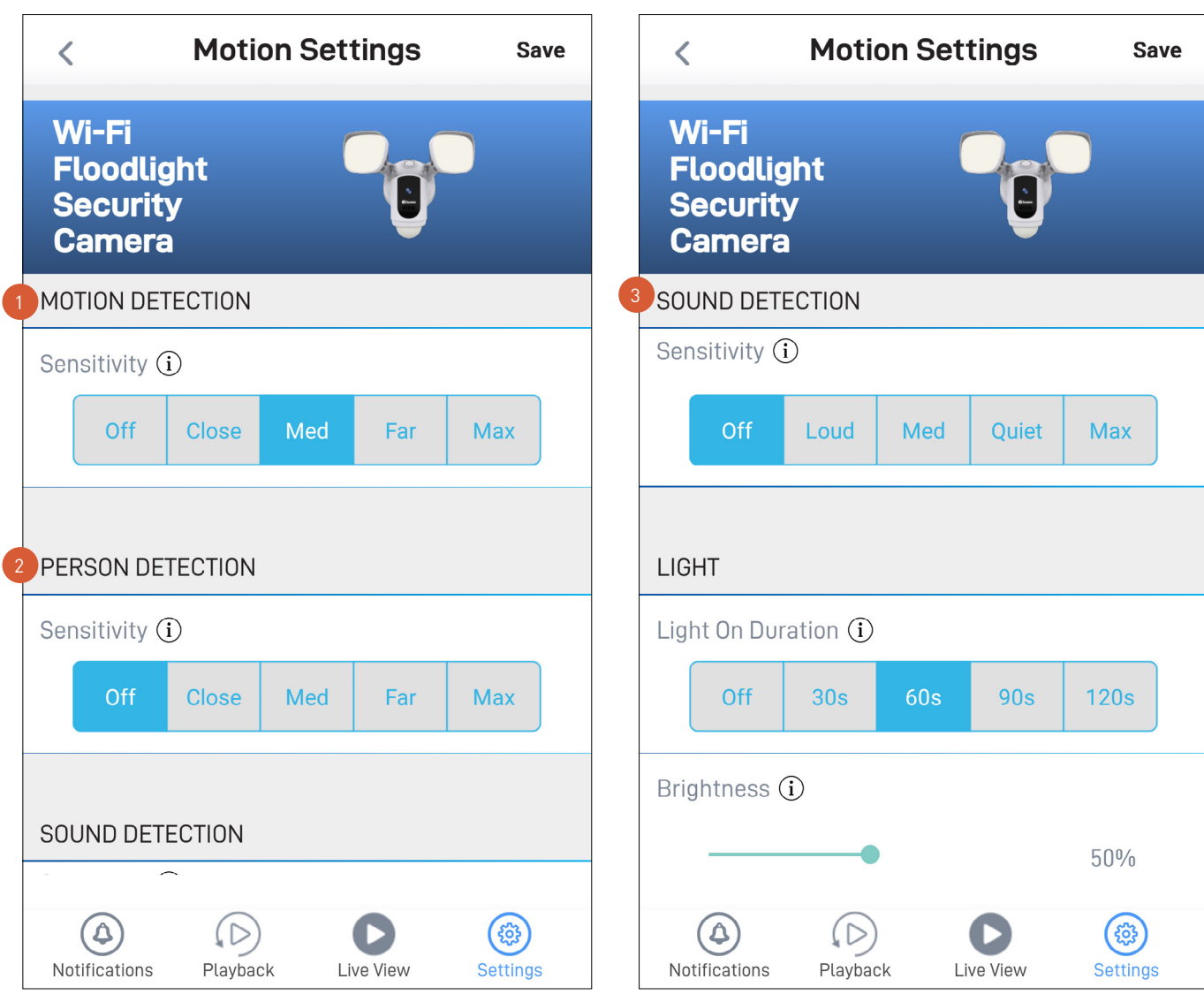

Select the motion sensitivity level to optimize motion detection recordings for your home environment. Higher sensitivity settings will increase the distance at which motion events can be detected. Use lower settings to reduce detection range and minimize unwanted recordings. Selecting **Off** turns off motion detection completely.

Receive person detection alerts when the camera detects the presence of a person in the motion event. The higher the person detection sensitivity, the more sensitive the camera is in distinguishing between human shapes and other motion objects further away. Selecting **Off** turns off person detection completely. Please note that, to use this feature, the Motion Detection sensitivity setting (above) must not be **Off**.

Select the sound detection sensitivity level needed to trigger recordings.

- The highest sensitivity level (Max) will detect most ambient sounds—even the quietest of sounds like whispers or rustling leaves.
- The lowest sensitivity level (Loud) will only detect very loud noises like lawn mowers or smoke alarms.
- If you're getting many detections even on the lowest sensitivity because of the camera's location in a noisy environment, you can lower the microphone volume level of the camera to 90 and below in Camera Settings. This will further reduce the sensitivity of the camera's microphone to background noise.
- Every home environment is unique, so we recommend experimenting with the sound sensitivity settings to find out which works best for yours. You can also adjust and finetune the microphone volume level of the camera to suit the location.
- To turn off sound detection completely, select Off.

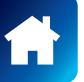

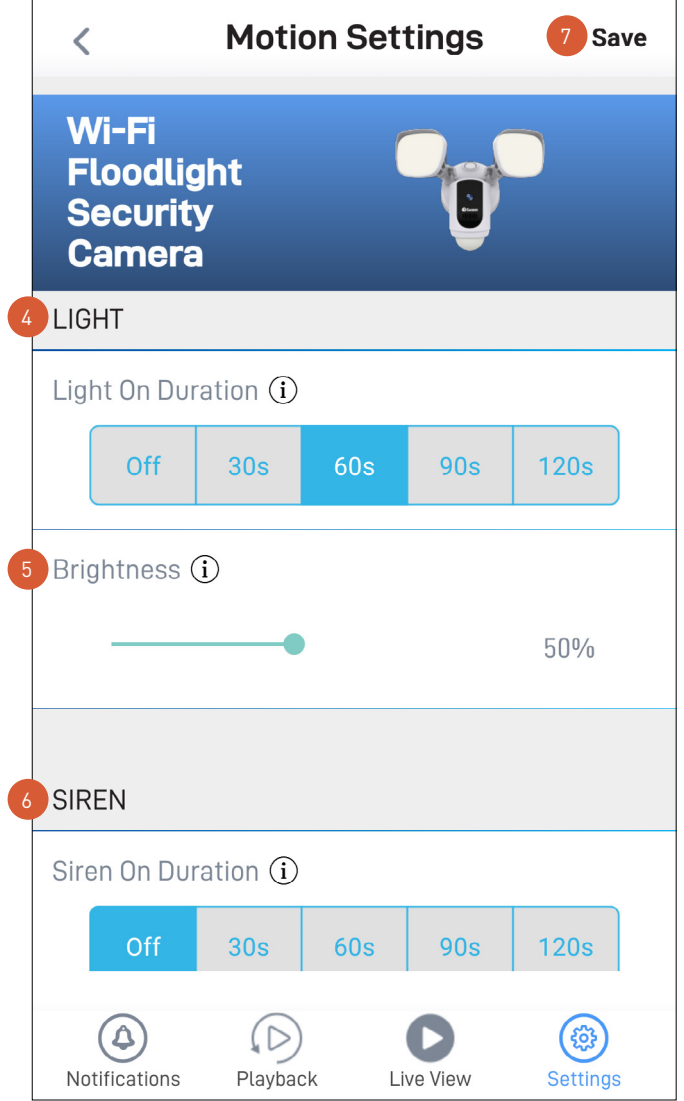

- Select how long the camera's floodlights will stay on when motion or sound is detected during night time. Note: The camera's built-in night detection sensor, which reads the ambient brightness levels, will automatically keep the floodlights off during daytime to conserve electricity and make them last longer. During the day, you can manually turn on the floodlights using the  $\mathbb Q$  bulb icon that is available on single camera live view mode. 4
- 

Drag the slider left or right to adjust the default brightness of the floodlights.

- Select how long the camera's siren will stay on when motion or sound is detected. Note: Please exercise discretion and good judgment when deciding to activate the siren. Make sure to comply with all local noise regulations.
- Apply any changes you've made to the camera's detection settings.

<span id="page-50-0"></span>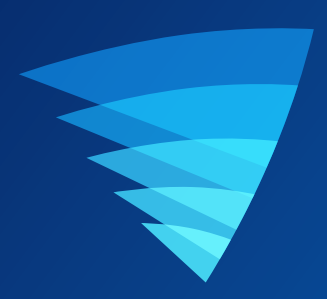

# Appendix

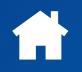

# <span id="page-51-1"></span><span id="page-51-0"></span>Managing your App Recordings

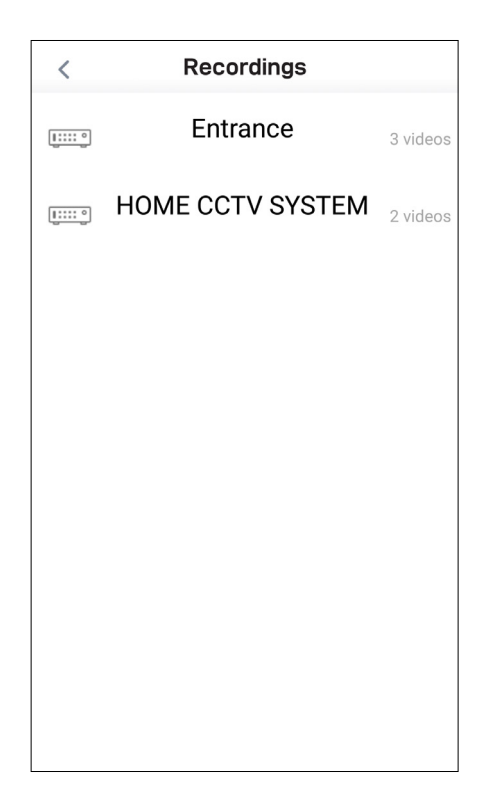

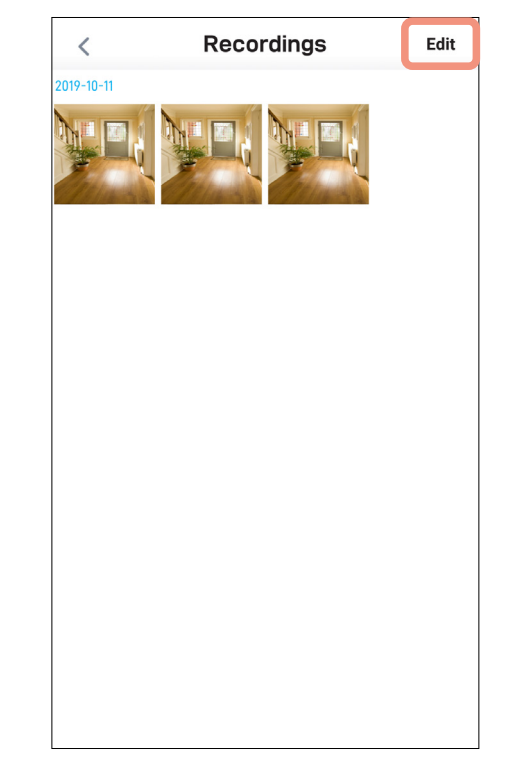

From the Recordings (**Menu** > **Recordings**) screen, select your device.

**Note:** Only devices that have clips manually recorded via live view are shown.

To view a recording, tap on the video thumbnail. To manage your recordings, tap **Edit**.

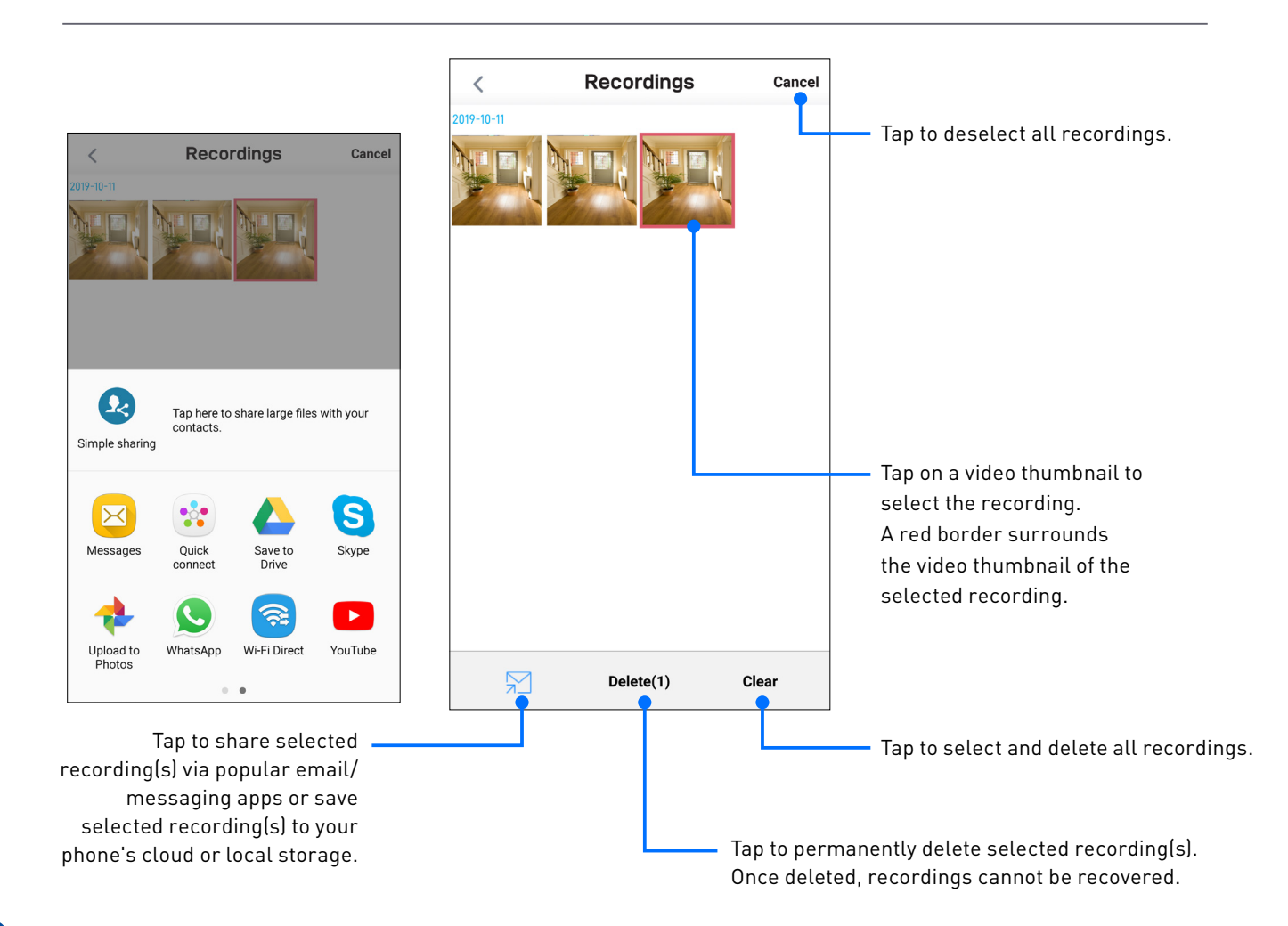

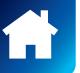

#### <span id="page-52-0"></span>**I have forgotten my Swann Security account password. How do I reset it?**

Tap the "Forgot Password" link on the Sign In screen of the Swann Security app and submit the email address that you used to create your account. You'll shortly receive an email with instructions on how to reset your account password.

#### **Can I access my devices with another phone?**

Yes. Just install the Swann Security app on your other phone and sign in using the same Swann Security account credentials. For privacy, make sure to sign out of the app on any secondary devices before switching back to your primary phone.

#### **Can I register my devices to another Swann Security account?**

A device can be registered to a single Swann Security account only. If you want to register the device to a new account (for example, if you want to give the device to a friend), you'll first need to remove the device (i.e., unpair) from your account. Once removed, the device can be registered to another Swann Security account.

#### **How do I find my device's ID?**

For CCTV systems: The device's ID is listed on a sticker located on the top of the device. For SWIFI cameras: The device's ID (or MAC address) is listed on a sticker located on the back, bottom or base of the device.

If the device is already paired to your account, you can find the device's ID in the app: Settings > Technical details

#### **Where can I find the snapshots and recordings taken using the app?**

Your snapshots and recordings are saved to your phone's internal memory in the "swannsecurity/images" and "swannsecurity/record" folders. You can also find your manual recordings in **Menu** > **Recordings** section of the app.

#### **How do I get alerts on my phone?**

To receive push notifications from Swann Security, simply turn on the [Notifications](#page-32-0) Status toggle in the Notifications tab of the app.

#### **Will I be able to stream live video if I'm travelling overseas?**

As long as your mobile phone and the Swann Security devices are both connected to the internet, you can conveniently check in on your devices via the Swann Security app from anywhere in the world.

#### **Why is live video slow to load?**

Poor internet connection is the most common reason. Test your internet speed using an online speed checker tool or at [speedtest.net](http://speedtest.net). We recommend internet speeds of at least 2 Mbps for optimal streaming performance. As a general rule, the more devices (e.g., cameras) you have connected, the more internet bandwidth you'll need.

#### **Why have I stopped receiving notifications on my phone?**

- The Swann Security app is not running in the background. If you recently restarted your phone, make sure to open the Swann Security app again.
- Some versions of the Android operating system automatically put apps to sleep to conserve battery life when your phone is not in use or when an app hasn't been used for a few days. You may need to turn off the "Optimize battery usage" setting under Settings > Apps > Special Access on your phone for the Swann Security app so that push notifications can be received. For more information, please see your phone's user guide.

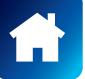

#### <span id="page-53-0"></span>**Can I use my camera without an internet connection?**

No, your camera requires a Wi-Fi network connection with internet access (minimum 512Kbps upload speed) so you can stream live video to your phone and manage the camera's settings.

#### **Why is my camera offline?**

Occasionally you might get a notification that your camera is offline. When your camera can't be reached by the Swann Security server, you'll get a notification that it is offline. This could mean your internet is down, the internet connection between your camera and our server is unstable, or your camera has been moved out of range from your Wi-Fi router. Normally, your camera should come back online by itself once your internet access is available again. If your camera stays offline for an extended period of time, try unplugging and re-plugging the camera to refresh its internet connection. You might also want to make sure that your internet connection is working properly. You can try rebooting your Wi-Fi router to resolve any network connectivity issue.

#### **Why am I getting false motion events?**

Moving cars, passersby, direct sunlight or reflection may cause unwanted motion detection. To minimize false motion detections, adjust your camera angle slightly downward and ensure the field of view is focused only on the immediate area of concern and excludes as much background activity as possible. If placed outdoors, avoid locations where your camera will be directly exposed to sunlight during the day. Also, take note of shiny surfaces in the vicinity, such as house or car windows, which can reflect sunlight and trigger your camera's motion sensor. You can also try lowering the motion detection sensitivity to suit the environment.

#### **Is it possible to manually turn off the siren when my camera is triggered?**

Yes, simply open the camera's live view in single view mode then tap the siren icon twice. If the duration of the automatic siren is too long, you can reduce it to 30 seconds (minimum) or turn it off completely in the camera's settings (**Motion Settings > Siren**).

#### **Can I turn off the spotlight and siren so they don't light and sound when my camera is triggered?**

Yes, you can easily set your camera not to activate either or both its spotlight and siren when an event is detected. Go to your camera's **Settings** > **Motion Settings**, and under the controls for the **Light** and the **Siren**, select the **OFF** option. See **[page 44](#page-43-1)** for more information.

#### **Can my camera still record events if my internet connection goes down?**

Your camera continues to detect and record events locally to its internal memory even if your home Wi-Fi network or internet is having issues, as long as your camera is not powered off. Once your camera comes back online, it will attempt to upload any event clips that were recorded during the downtime to your cloud storage which you can later view from the Playback tab. Also, you can directly access recorded events from the camera's internal memory via the camera's **Settings > Storage**.

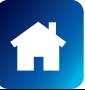

#### **If I set the my camera's live view quality to Low, will it also affect the video quality of event clips?**

No, motion and sound detection recordings will always be captured in the highest camera resolution available.

#### **How long is a camera event clip?**

Event clips can be as short as 10 seconds and up to 1 minute in length, depending on how long the sound or motion lasts. The camera will begin recording an event when sound or motion is first detected, and continue to record until there is completely no sound or motion. If the camera continues to detect sound or motion for longer than a minute, a new recording will be created as a separate event in the camera's event timeline.

#### **Why doesn't the camera event clip have sound?**

Make sure that the camera's microphone volume setting is not turned OFF or set too low—the camera will not be able to pick up any sound in the background when it is recording the event.

#### **How far back can I view my camera's event history?**

Swann Security provides free basic cloud storage for your camera. From the **Playback** tab, you can retrieve up to the last 7 days of camera event clips stored in the cloud.

#### **I have installed a new home Wi-Fi router. How do I change the Wi-Fi network my camera connects to?**

If your old router has not been disconnected yet, go to your camera's **Settings > Wi-Fi SSID**, then enter the details of the new router's Wi-Fi network (i.e., Wi-Fi name and password). This will immediately update the Wi-Fi information on your camera. Make sure the new Wi-Fi network is available for devices to connect to.

If your old Wi-Fi router is no longer operating, go to **Menu > Pair Device** and perform the setup process for your camera again. You can also do this if your router's Wi-Fi network name or password has changed. There is no need to remove the camera from your account first.

#### **How do I factory reset my camera?**

Factory resetting your camera is usually only necessary for troubleshooting. It isn't something to do lightly as it will format the internal memory (i.e., erase all locally saved clips), wipe the current Wi-Fi pairing information, and return all of the camera settings to the original factory defaults.

Follow the steps below to perform a factory reset on your camera:

• If your camera is online

From the app, go to the camera's **Settings** > **Admin** and tap the **Factory Reset** button. The camera will reset to factory defaults and restart. When the camera starts blinking blue slowly, it is in pairing mode and ready for setup.

• If your camera is offline

Locate the **Reset** button on the camera. Press and hold the **Reset** button for 20 seconds until the blue LED indicator turns off. The camera will reset to factory defaults and restart. When the camera starts blinking blue slowly, it is in pairing mode and ready for setup.

**Note:** Factory resetting your camera does not remove (unlink) it from your Swann Security account. If you're giving your camera to somebody else, make sure to remove it from your account first via the camera settings in the app.

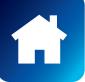

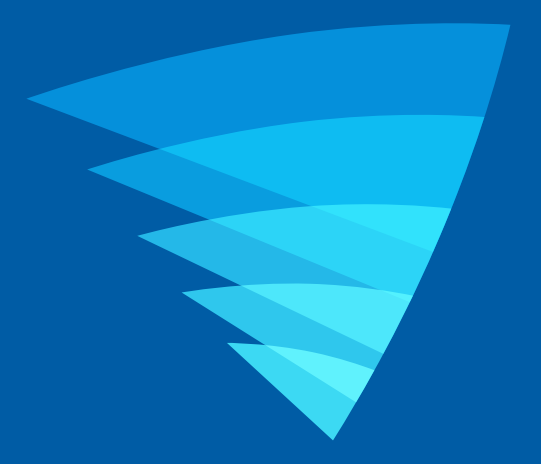

The content in this manual is for information purposes only and is subject to change without notice. While every effort is made to ensure that this manual is accurate and complete at the time of publication, no liability is assumed for any errors and omissions that may have occurred. For the latest version of this user manual, please visit: [www.swann.com](http://www.swann.com)

Google, Android, and Google Play are trademarks of Google Inc.

© 2020 Swann Communications

Swann Security Application Version: 1.7.26